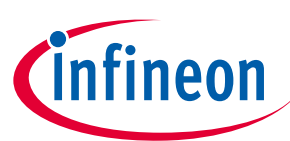

# <span id="page-0-0"></span>**User guide Config Wizard Tool for MOTIX™ Multi MOSFET Driver ICs**

## **About this document**

#### **Scope and purpose**

This tool is a graphical user interface to control the motor control shields of Infineon's MOTIX™ Multi MOSFET Driver ICs for TLE92108 EVALKIT, TLE92108 APPKIT and TLE92104 APPKIT, and to support parameter definition with TLE9210x GATE DRIVER SETTINGS or register design with TLE9210x Register Setting Tool.

Config Wizard for MOTIX™ Multi MOSFET Driver ICs allows easy configuration of Automotive Multi MOSFET Driver IC products.

#### **Intended audience**

This document is addressed to embedded hardware and/or software developers which are familiar with motor control schemes and intend to evaluate the named ICs.

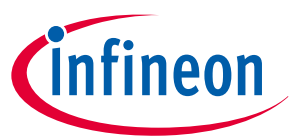

#### **Table of contents**

## **Table of contents**

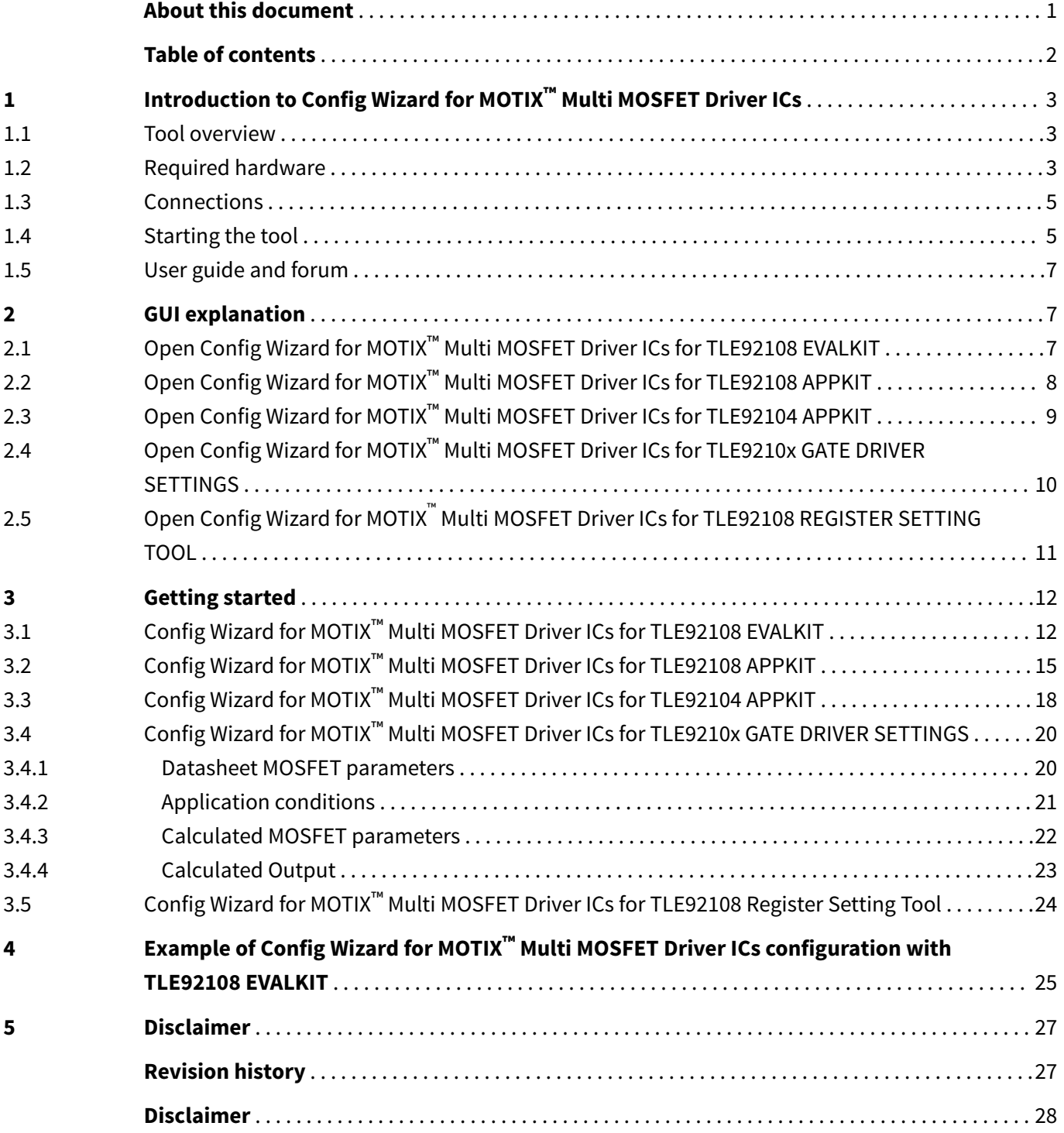

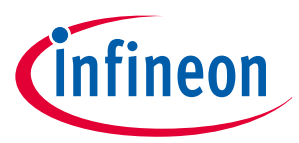

<span id="page-2-0"></span>**1 Introduction to Config Wizard for MOTIX™ Multi MOSFET Driver ICs**

## **1 Introduction to Config Wizard for MOTIX™ Multi MOSFET Driver ICs**

## **1.1 Tool overview**

The Config Wizard for MOTIX™ Multi MOSFET Driver ICs is a tool within Infineon Developer Center and allows easy configuration of Multi MOSFET Driver IC products.

The download link and installation instructions can be found [here](https://www.infineon.com/cms/en/design-support/tools/utilities/infineon-developer-center-idc-launcher/#!downloads)

This tool consists of:

- TLE92108 EVALKT: a graphical user interface (GUI) to control Infineon's MOTIX™ Multi MOSFET Driver ICs for TLE92108 EVALKIT
- TLE92108 APPKIT: a graphical user interface (GUI) to control Infineon's MOTIX™ Multi MOSFET Driver ICs for TLE92108 APPKIT
- TLE92104 APPKIT: a graphical user interface (GUI) to control Infineon's MOTIX™ Multi MOSFET Driver ICs for TLE92104 APPKIT
- TLE9210x GATE DRIVER SETTINGS: a calculator for the settings of the gate drivers for the DC Motor System ICs (TLE9210x)
- TLE92108 REGISTER SETTINGS: a graphical user interface (GUI) for register setting for TLE92108

## **1.2 Required hardware**

μIO stick

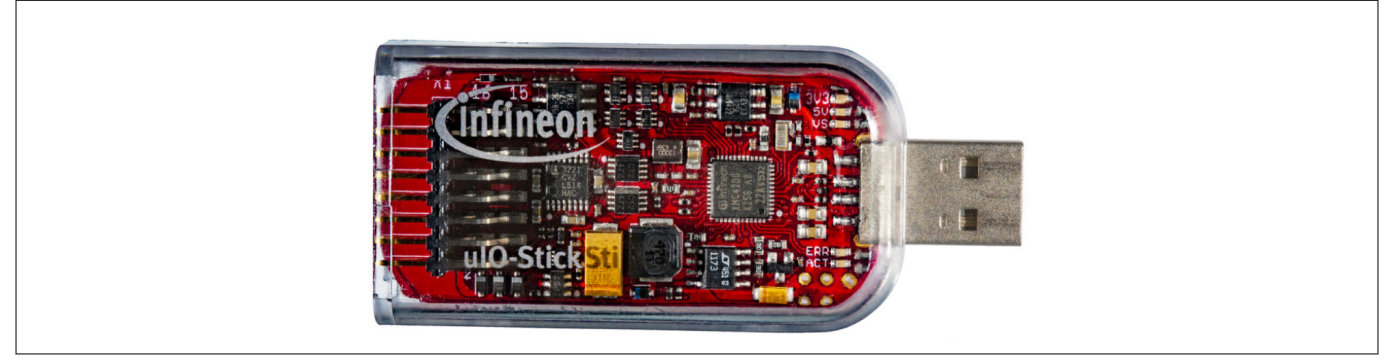

#### **Figure 1** μ**IO stick**

• TLE92108 Evaluation Board (EVALKIT) or TLE9210x Application Kit (APPKIT), see [Figure 2](#page-3-0) and [Figure 3](#page-3-0)

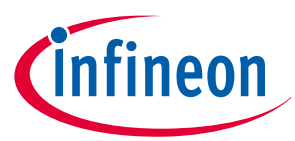

## <span id="page-3-0"></span>**1 Introduction to Config Wizard for MOTIX™ Multi MOSFET Driver ICs**

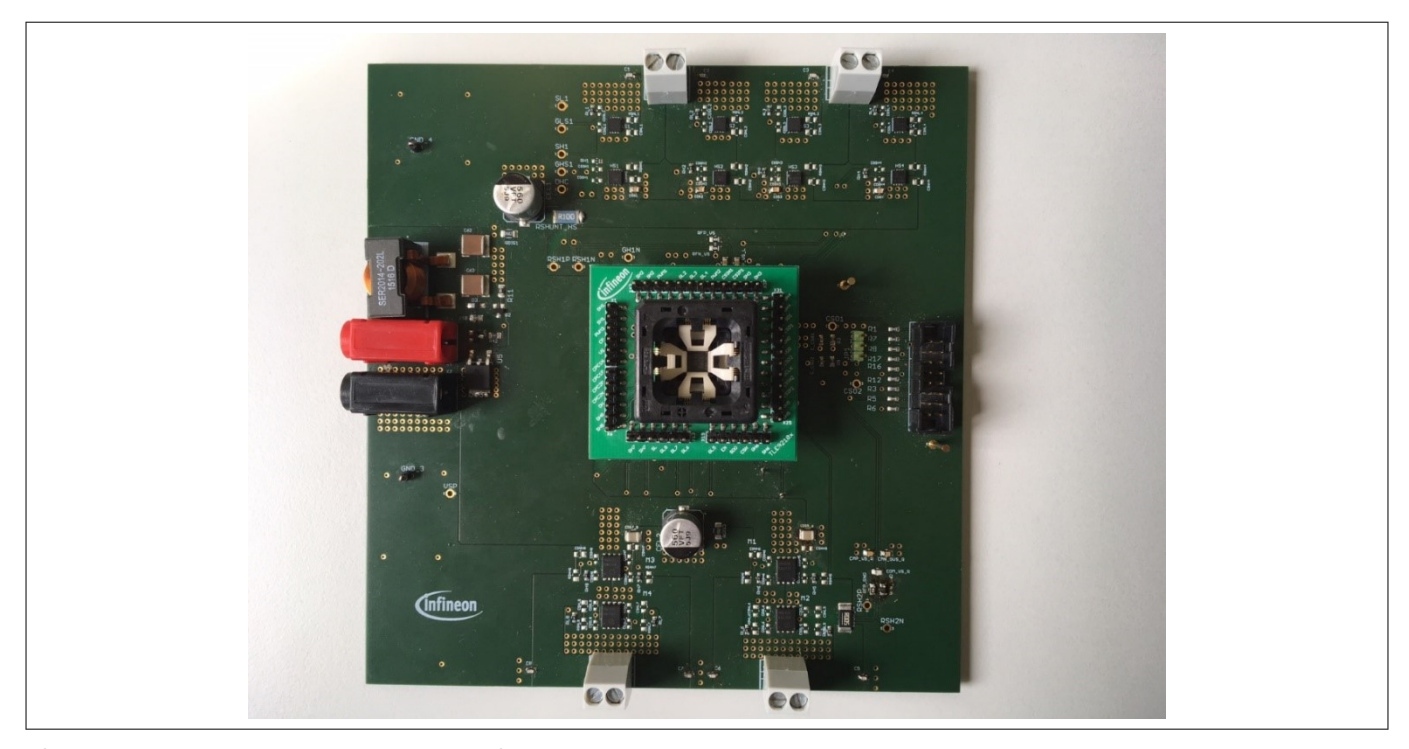

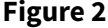

**Figure 2 TLE92108 Evaluation Board**

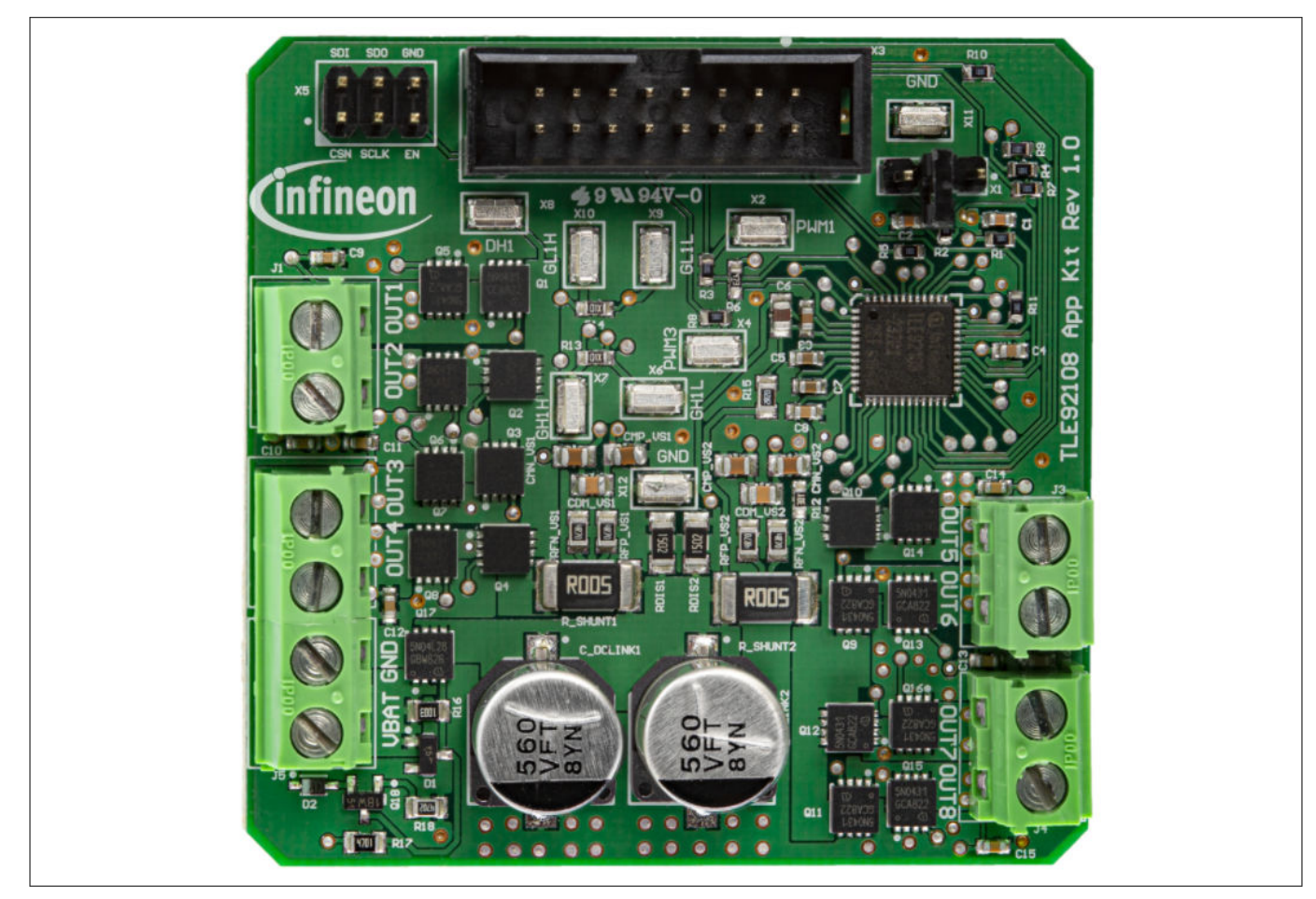

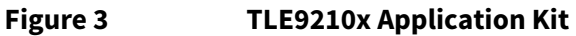

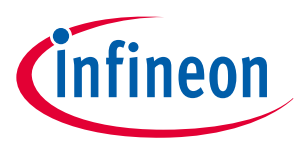

#### <span id="page-4-0"></span>**1 Introduction to Config Wizard for MOTIX™ Multi MOSFET Driver ICs**

- 12 V DC power supply, which is able to provide sufficient current for the motor load. For evaluation purpose motor loads with less than 10 A current consumption are recommended
- DC motor as load

### **1.3 Connections**

Please prepare the set up as instructed:

- Connect the μIO Stick to the device. Check the connection of cable to the 16-pin header. Red wire should be at the cable indicates pin 1
- Connect a motor as a load between the ports OUT1 and OUT2
- Connect the μIO Stick to a PC or a laptop through a free USB port
- Connect a 12V DC power supply to the ports VBAT and GND

Finally, connections are built, as is shown in Figure 4.

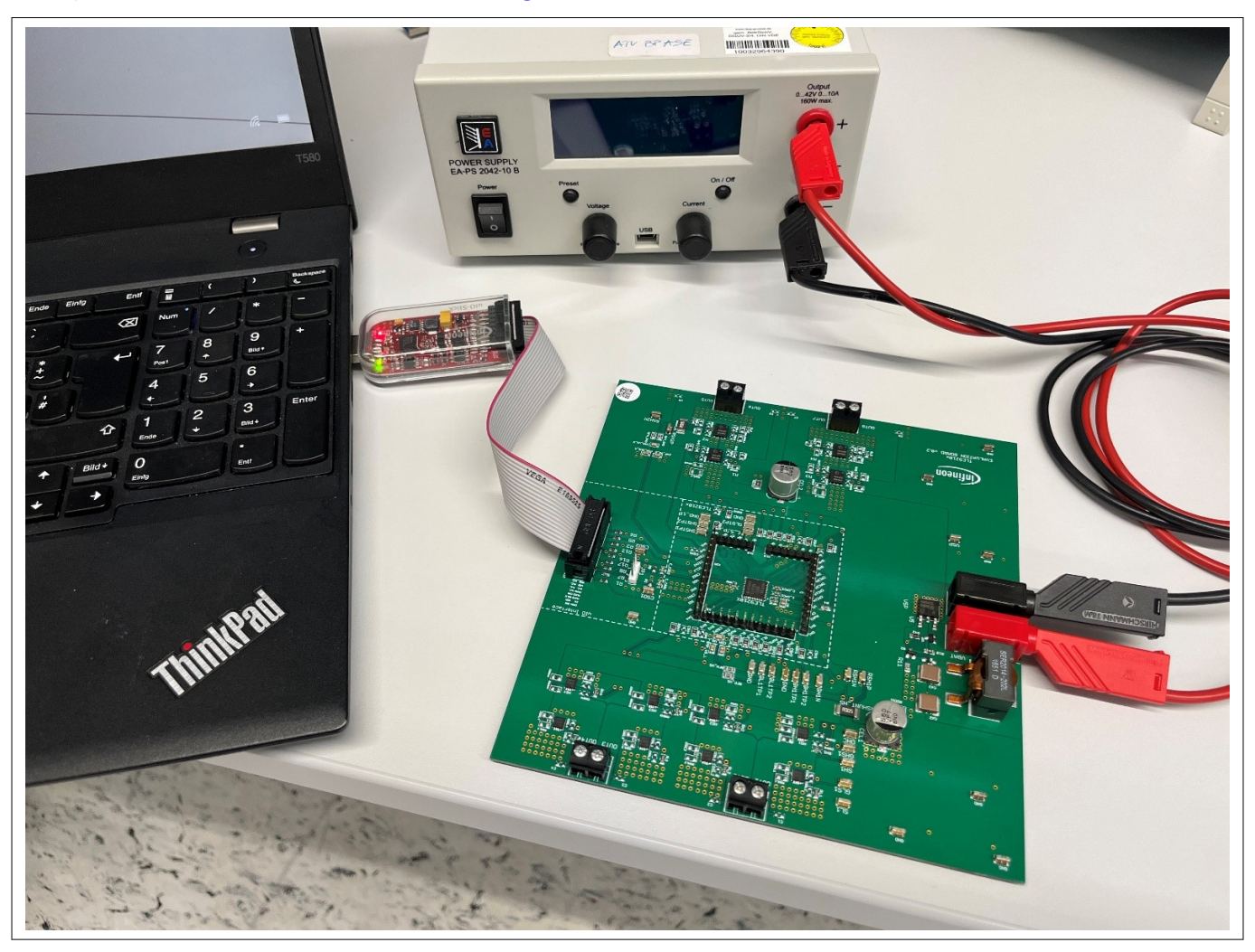

**Figure 4 Test environment**

## **1.4 Starting the tool**

After successful installation of Config Wizard for MOTIX™ Multi MOSFET Driver ICs, the installed tool can be found in the Infineon Developer Center Launcher. Click on the corresponding **Start** button to launch the tool.

## **User guide Config Wizard Tool for MOTIX™ Multi MOSFET Driver ICs**

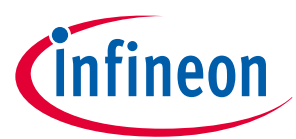

## **1 Introduction to Config Wizard for MOTIX™ Multi MOSFET Driver ICs**

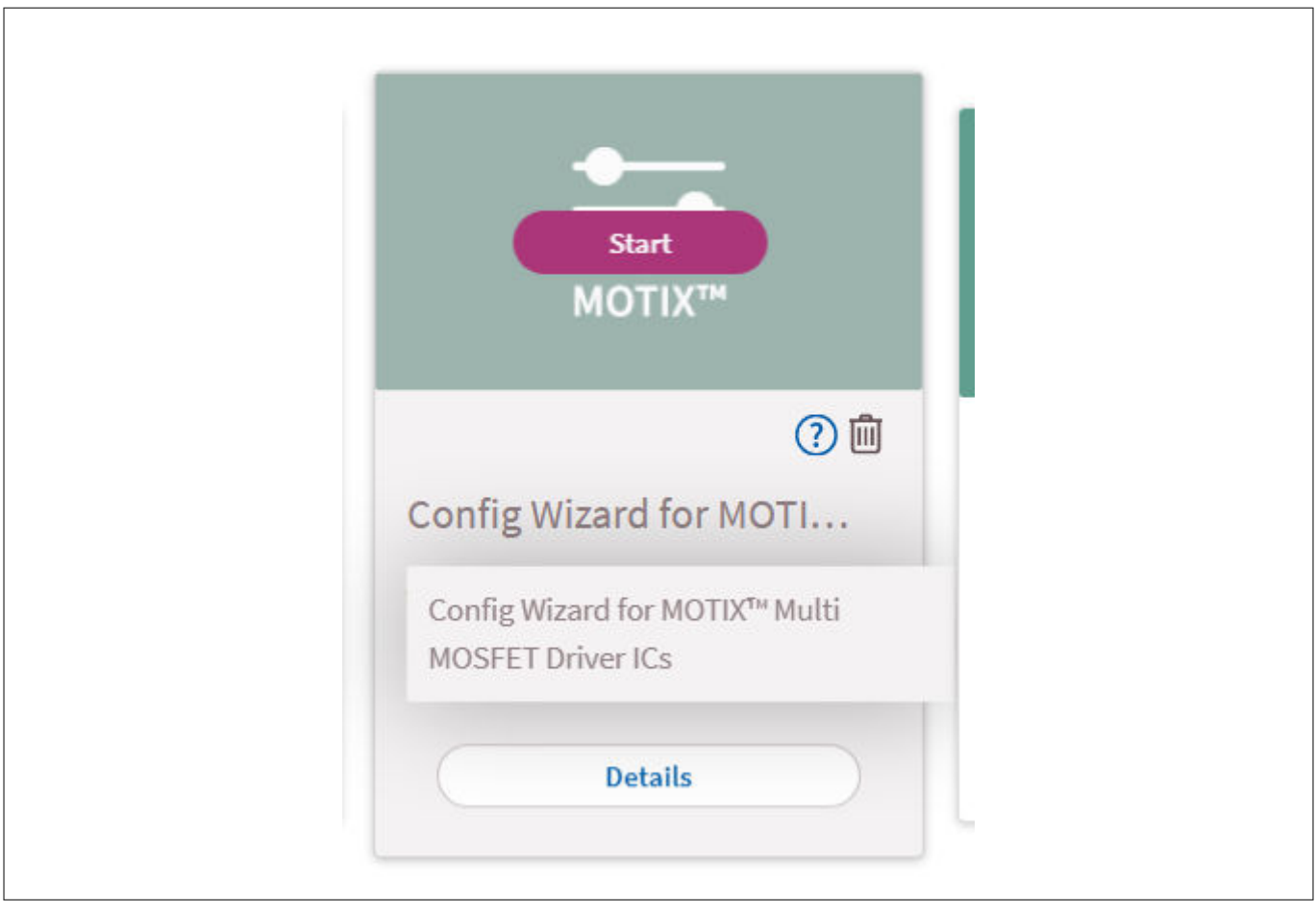

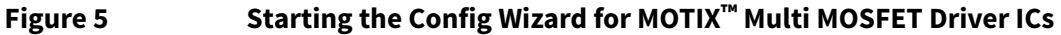

Select the desired product and board from provided options in the tool.

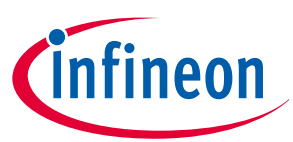

#### <span id="page-6-0"></span>**2 GUI explanation**

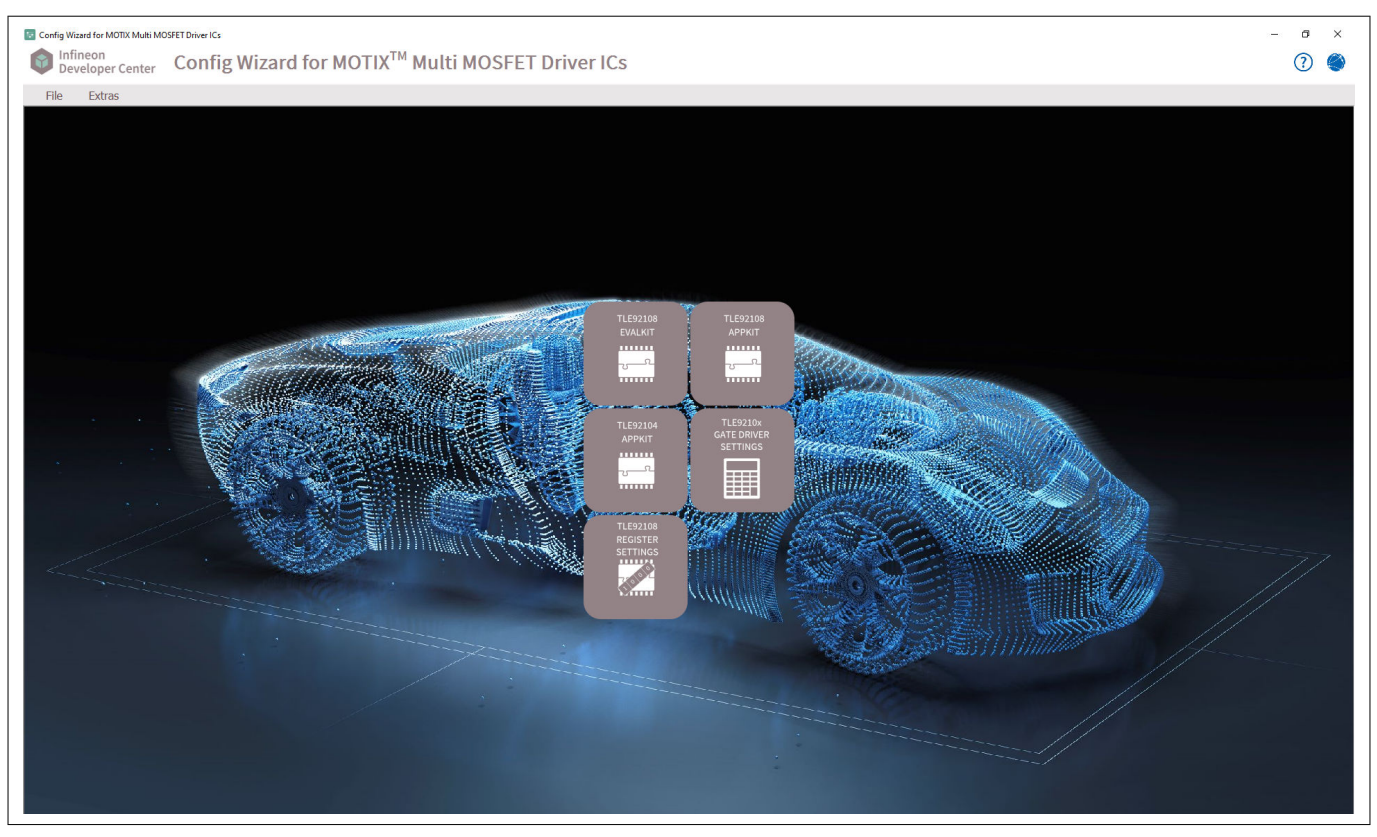

**Figure 6 Product selection in the Config Wizard for MOTIX™ Multi MOSFET Driver ICs**

## **1.5 User guide and forum**

Click on the question mark icon to open the user guide and find a GUI explanation, configuration examples, general information and recommendations here.

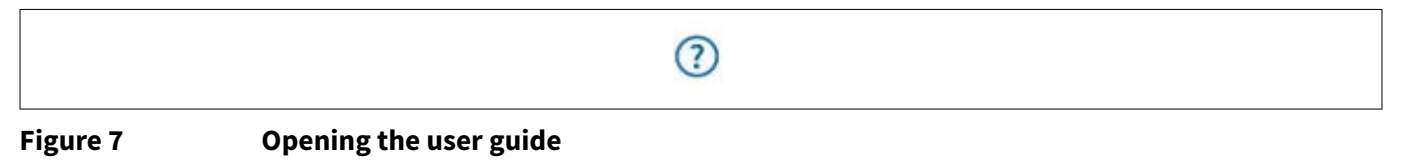

Click on the world icon to open the forum for MOTIX™ Driver. In the forum you can find discussions on the products, gain access to the community as well as further information.

# ⊕ **Figure 8 Accessing the forum**

## **2 GUI explanation**

## **2.1 Open Config Wizard for MOTIX™ Multi MOSFET Driver ICs for TLE92108 EVALKIT**

## <span id="page-7-0"></span>**User guide Config Wizard Tool for MOTIX™ Multi MOSFET Driver ICs**

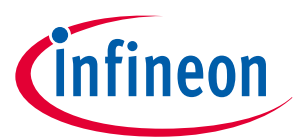

#### **2 GUI explanation**

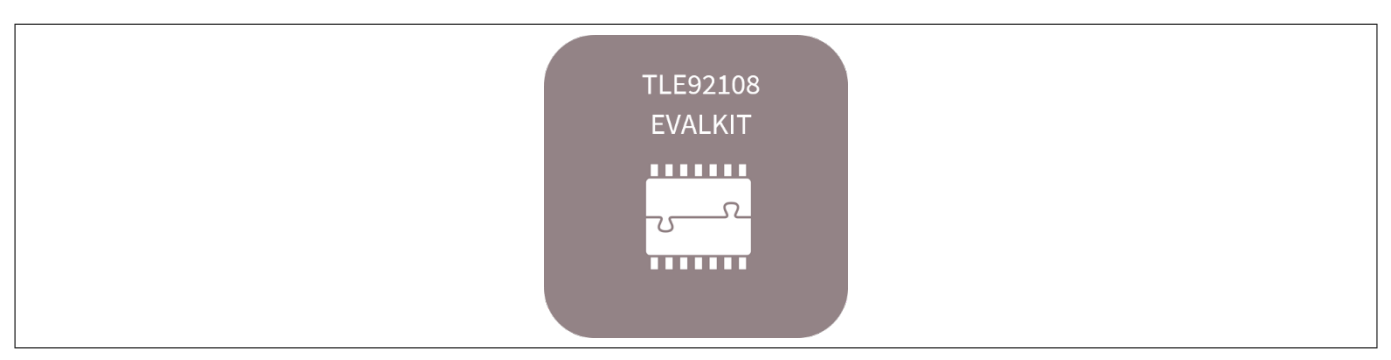

#### **Figure 9 Starting the GUI for the TLE92108 EVALKIT**

The following view will be displayed. Refer to Config Wizard for MOTIX™ [Multi MOSFET Driver ICs for TLE92108](#page-11-0) [EVALKIT](#page-11-0) for further information on the configuration options.

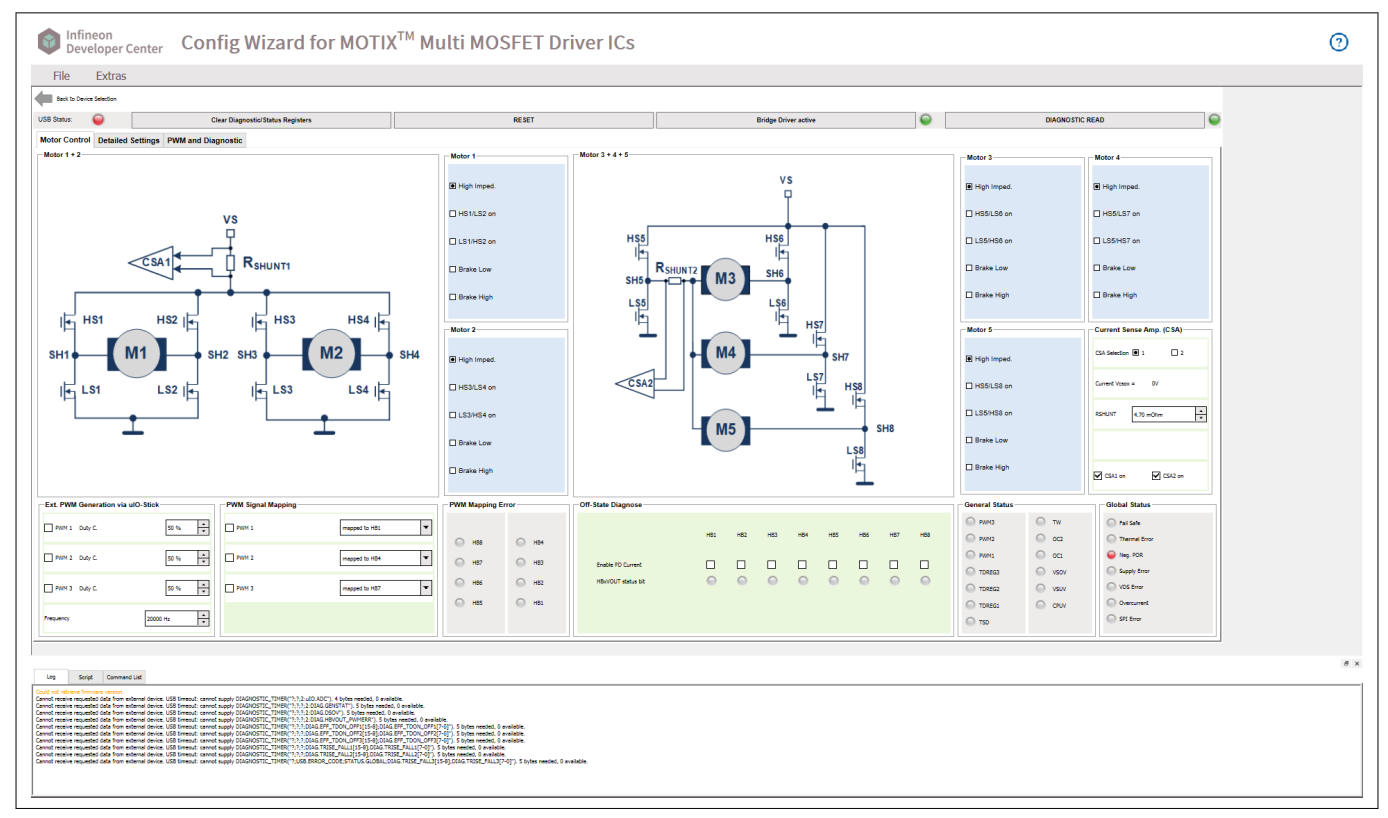

**Figure 10 Starting view of the GUI for the TLE92108 EVALKIT**

## **2.2 Open Config Wizard for MOTIX™ Multi MOSFET Driver ICs for TLE92108 APPKIT**

## <span id="page-8-0"></span>**User guide Config Wizard Tool for MOTIX™ Multi MOSFET Driver ICs**

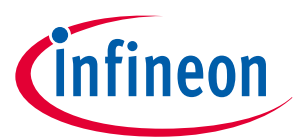

#### **2 GUI explanation**

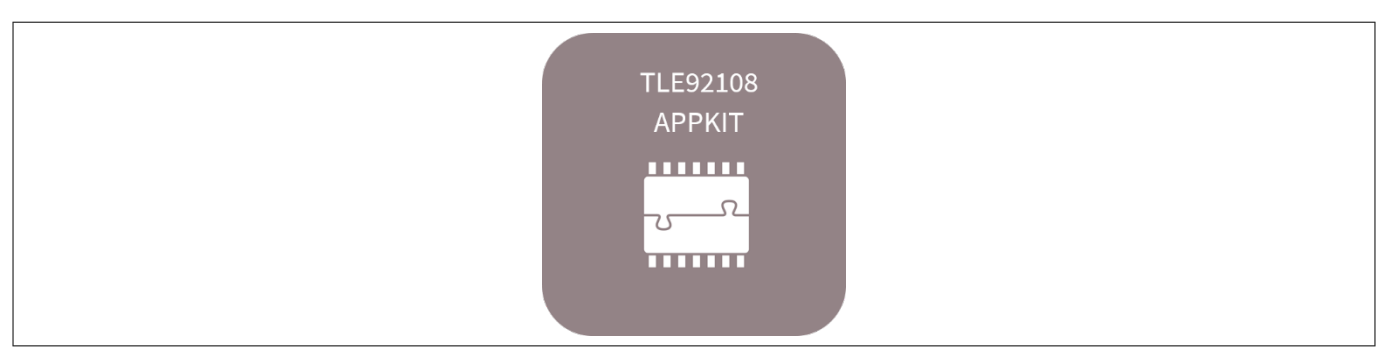

#### **Figure 11 Starting the GUI for the TLE92108 APPKIT**

The following view will be displayed. Refer to Config Wizard for MOTIX™ [Multi MOSFET Driver ICs for TLE92108](#page-14-0) [APPKIT](#page-14-0) for further information on the configuration options.

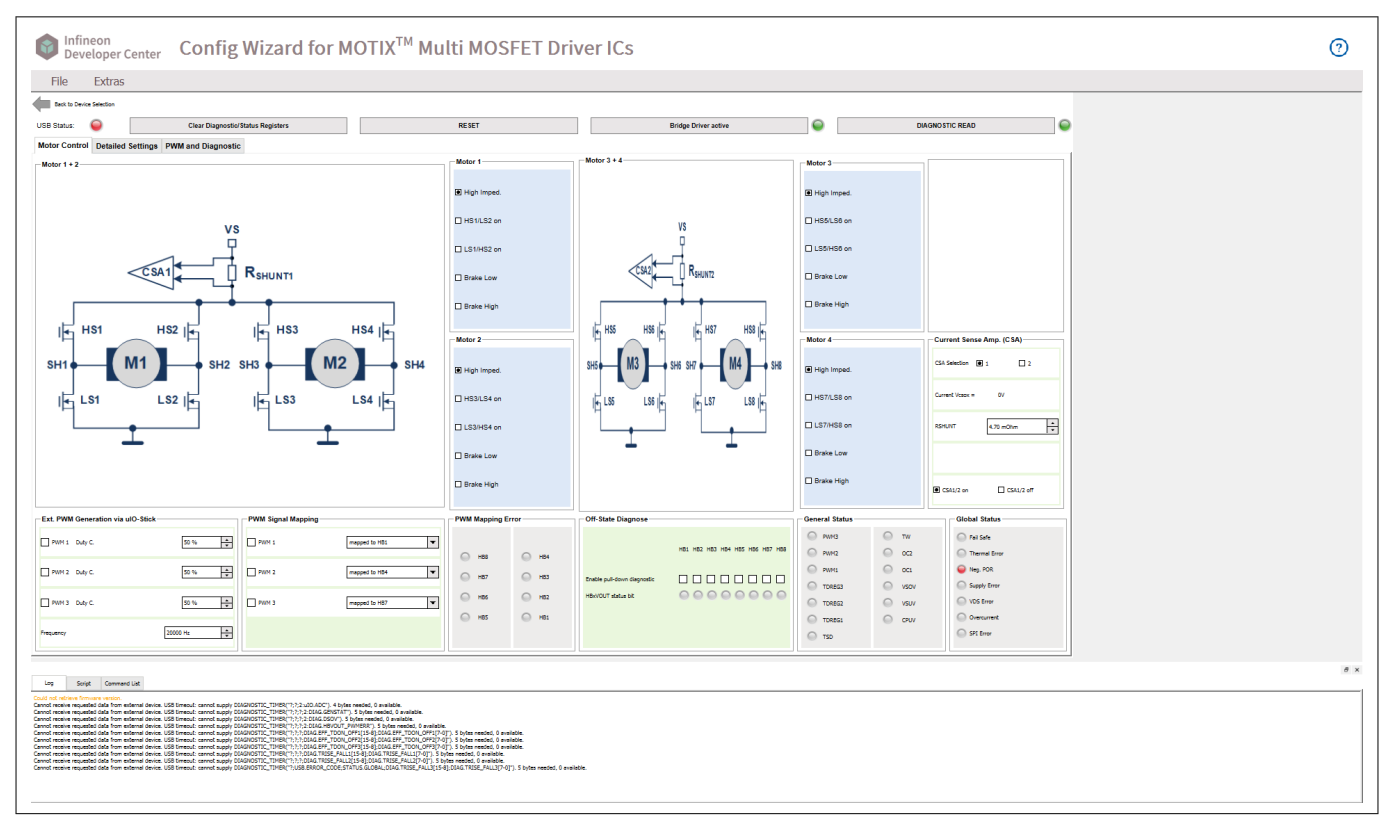

**Figure 12 Starting view of the GUI for the TLE92108 APPKIT**

## **2.3 Open Config Wizard for MOTIX™ Multi MOSFET Driver ICs for TLE92104 APPKIT**

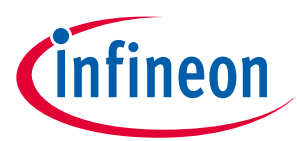

#### <span id="page-9-0"></span>**2 GUI explanation**

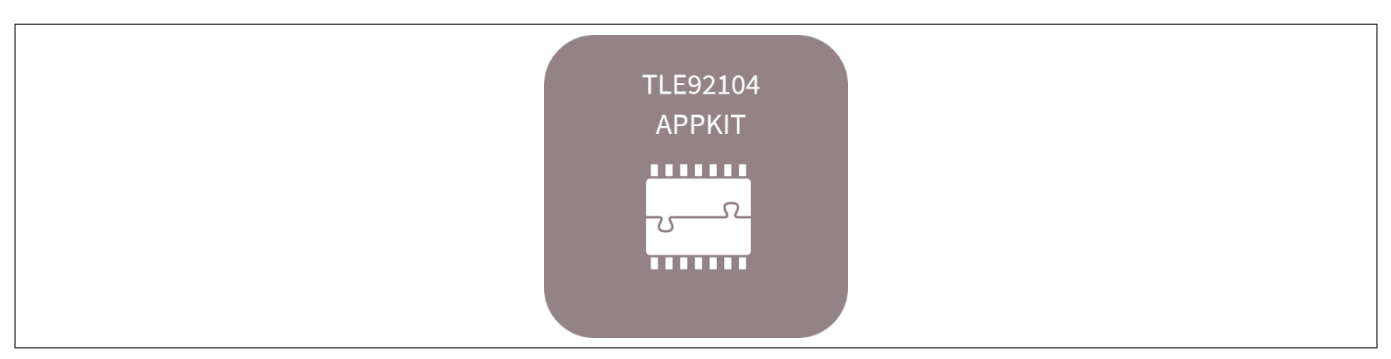

#### **Figure 13 Starting the GUI for the TLE92104 APPKIT**

The following view will be displayed. Refer to Config Wizard for MOTIX™ [Multi MOSFET Driver ICs for TLE92104](#page-17-0) [APPKIT](#page-17-0) for further information on the configuration options.

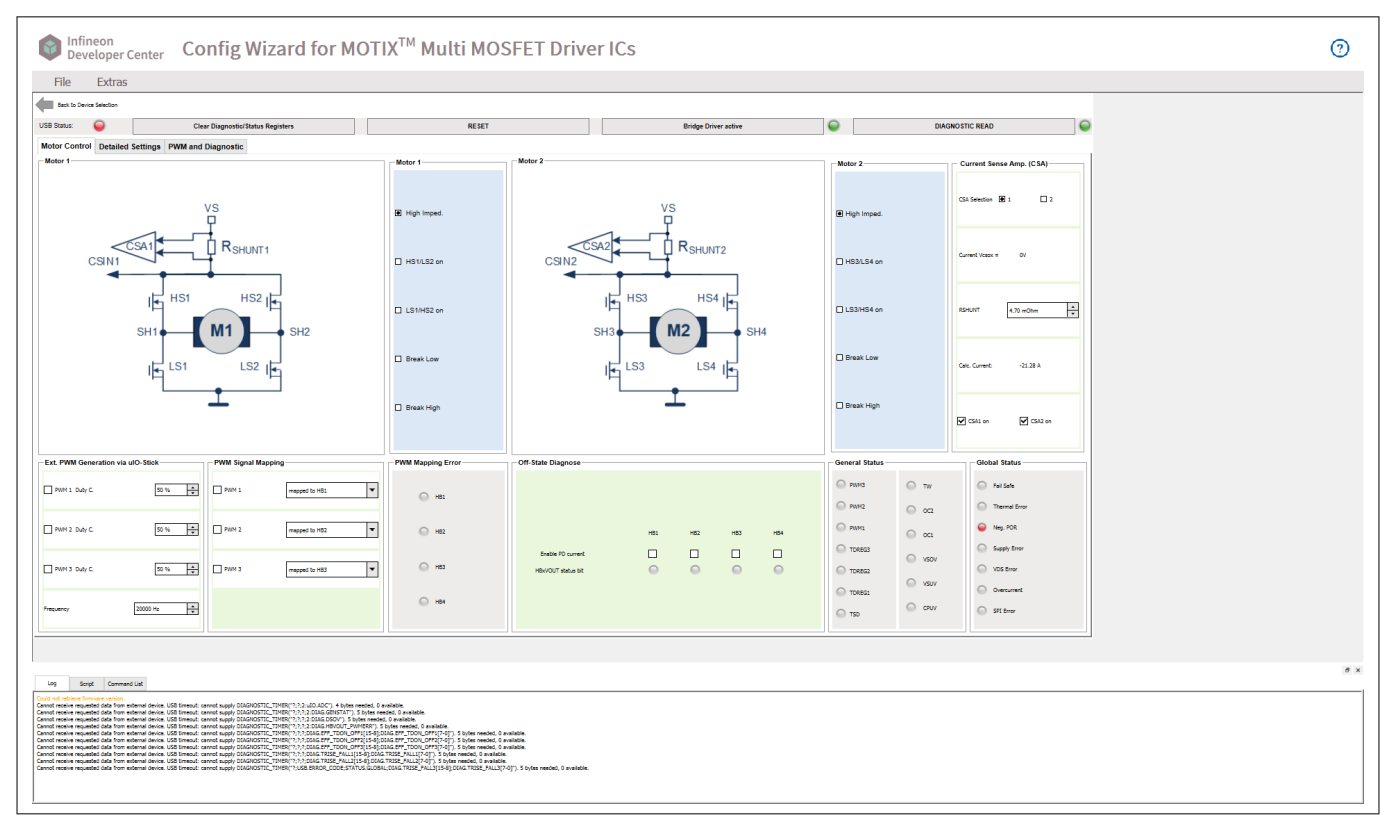

**Figure 14 Starting view of the GUI for the TLE92104 APPKIT**

## **2.4 Open Config Wizard for MOTIX™ Multi MOSFET Driver ICs for TLE9210x GATE DRIVER SETTINGS**

## <span id="page-10-0"></span>**User guide Config Wizard Tool for MOTIX™ Multi MOSFET Driver ICs**

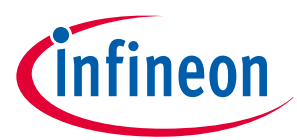

#### **2 GUI explanation**

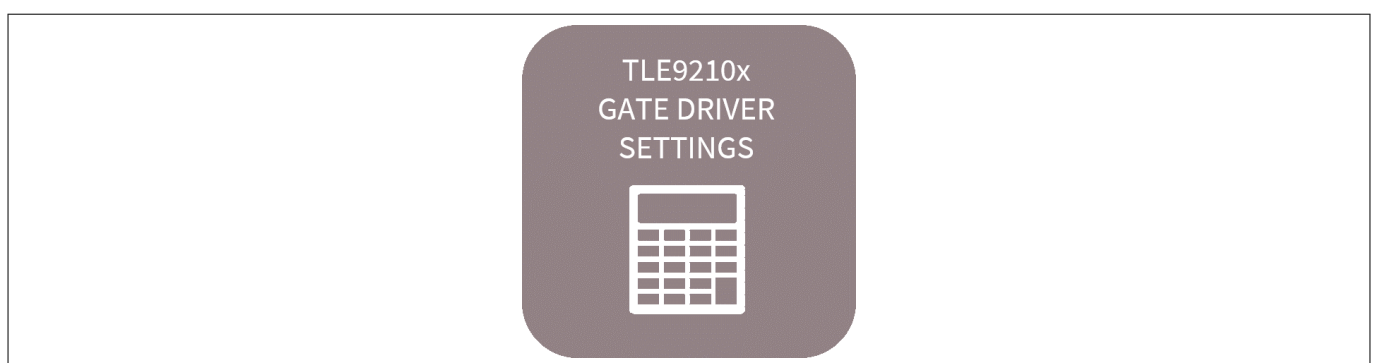

#### **Figure 15 Starting the GUI for the gate driver settings for the TLE9210x**

The following view will be displayed. Refer to Config Wizard for MOTIX™ [Multi MOSFET Driver ICs for TLE9210x](#page-19-0) [GATE DRIVER SETTINGS](#page-19-0) for further information on the configuration options.

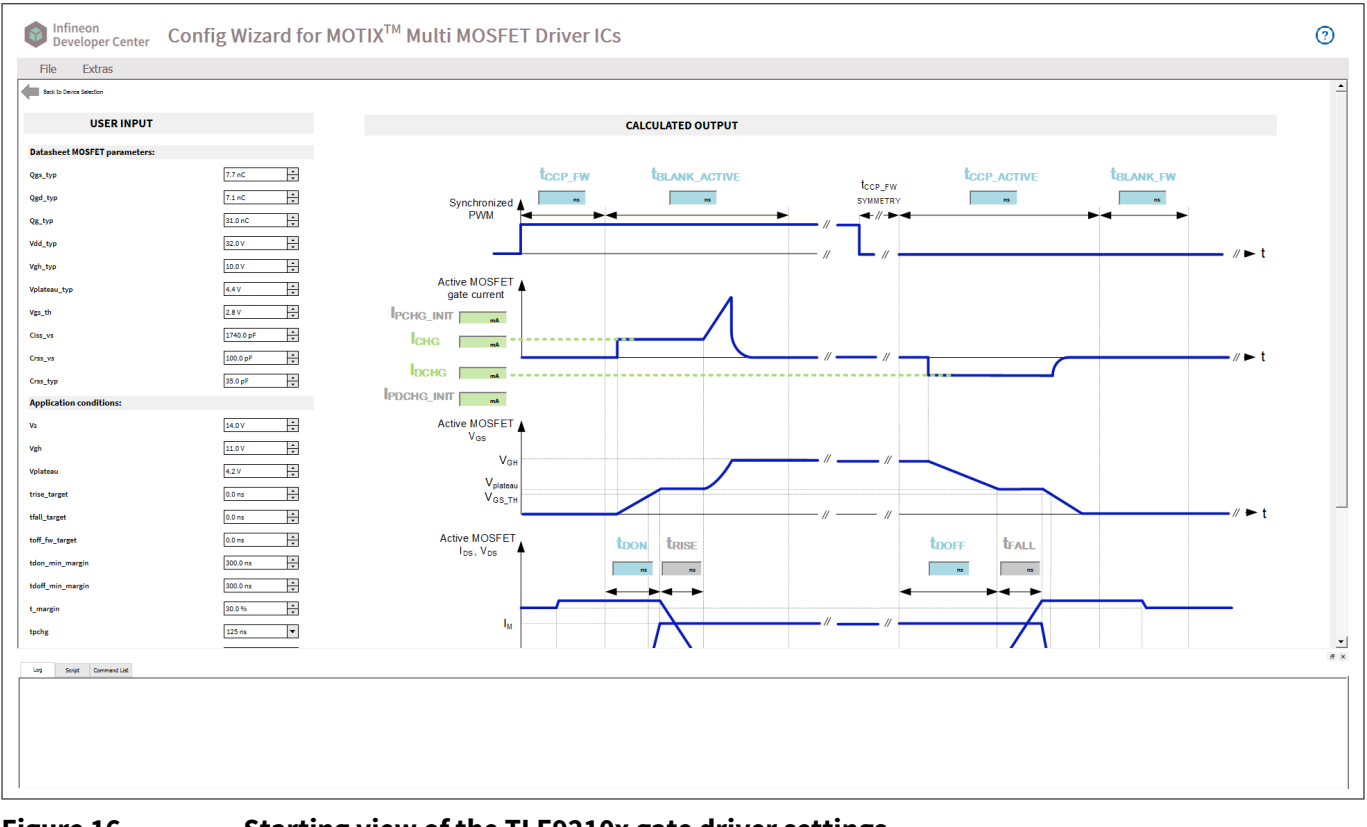

#### **Figure 16 Starting view of the TLE9210x gate driver settings**

## **2.5 Open Config Wizard for MOTIX™ Multi MOSFET Driver ICs for TLE92108 REGISTER SETTING TOOL**

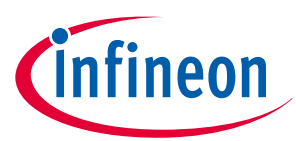

<span id="page-11-0"></span>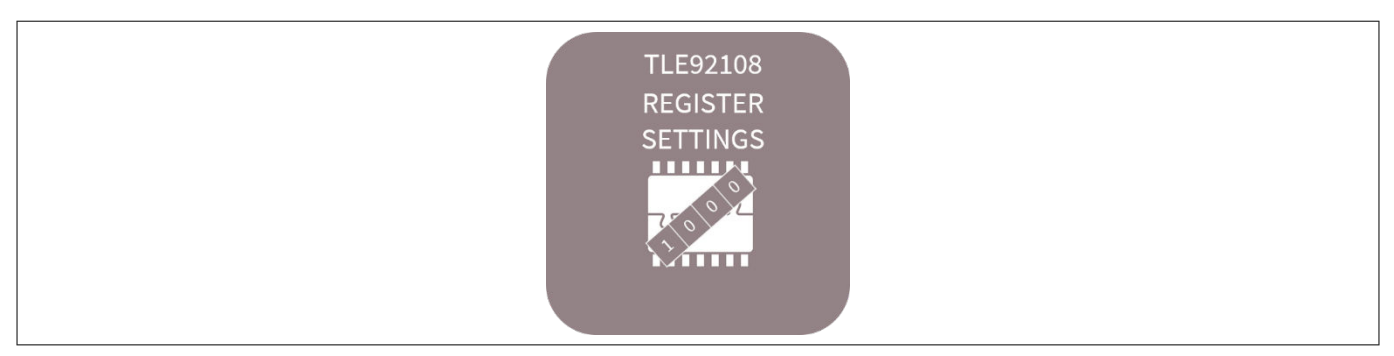

#### **Figure 17 Starting the GUI for the register setting tool for the TLE92108**

The following view will be displayed. Refer to Config Wizard for MOTIX™ [Multi MOSFET Driver ICs for TLE92108](#page-23-0) [Register Setting Tool](#page-23-0) for further information on the configuration options.

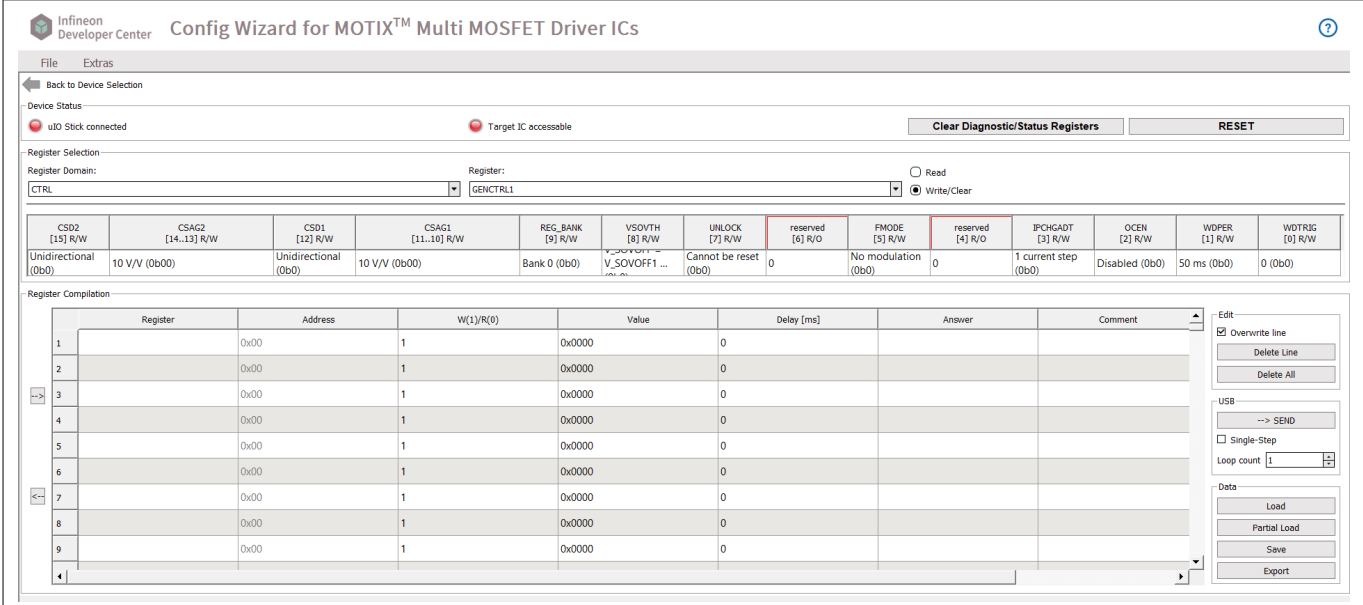

**Figure 18 Starting view of the TLE92108 register setting tool**

## **3 Getting started**

## **3.1 Config Wizard for MOTIX™ Multi MOSFET Driver ICs for TLE92108 EVALKIT**

USB Status LED:

Green: indicates that the communication between the μIO stick and the TLE92108-23QX is working

Red: indicates that the communication is not working

Clear diagnostic/status registers:

all of the diagnostic/status register should be cleared Reset:

reset the graphic user interface and of the TLE92108 device (EN pin is toggled resulting in a device power-on reset)

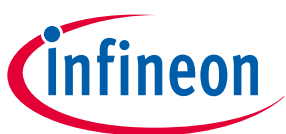

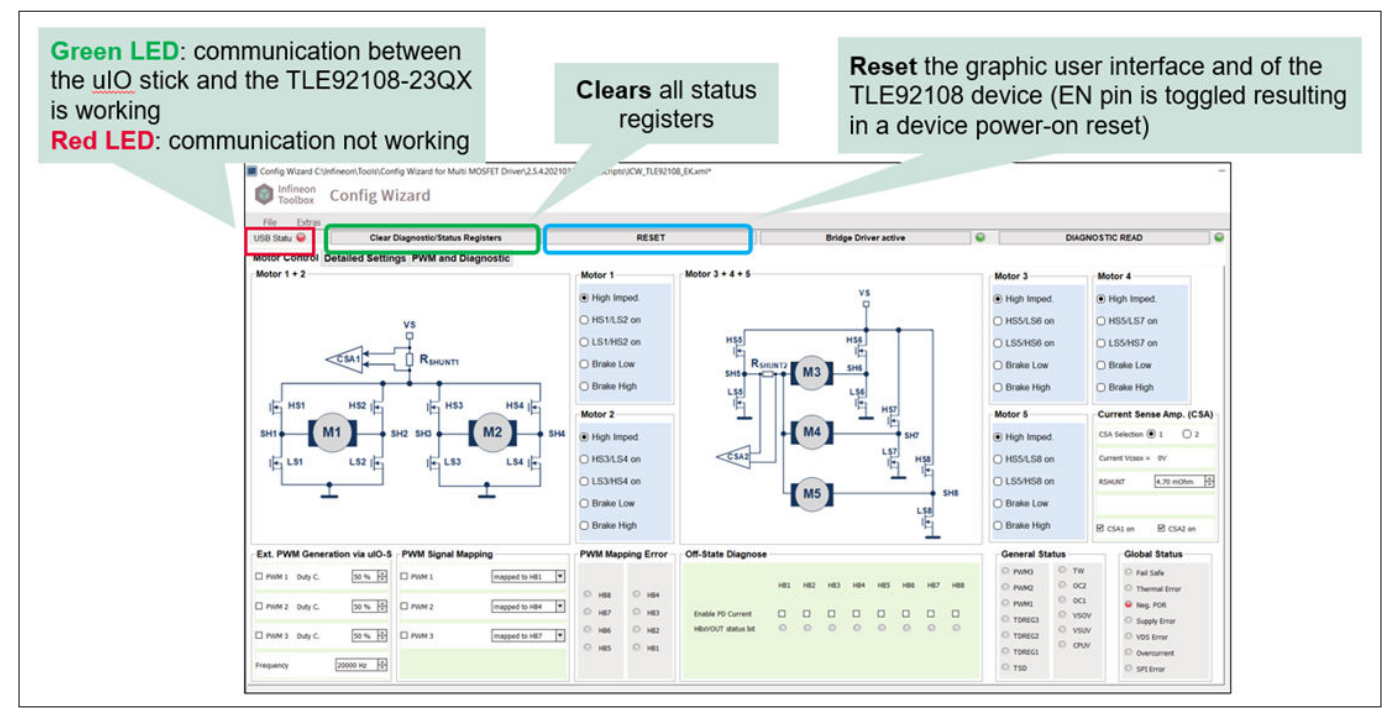

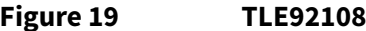

#### **Figure 19 TLE92108 EVALKIT motor control panel**

Motor 1/2/3/4/5:

Select motor and define state and half bridge settings

Ext. PWM generation via μIO-stick:

Define PWM duty cycle and frequency

PWM signal mapping:

Map PWM channel to specific half bridge

PWM mapping error:

LED lights showing error in PWM channel

Off-state diagnose:

Enable PD current and check HBxVOUT status bits from LED

General status:

LED lights showing state of general status register

Current sense amp. (CSA):

CSA selection: CSA1 or CSA2

Define *R*shunt value

Enable/disable CSA1 and CSA2

Global status:

LED lights showing global status byte

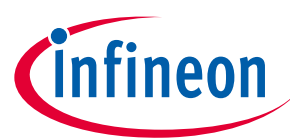

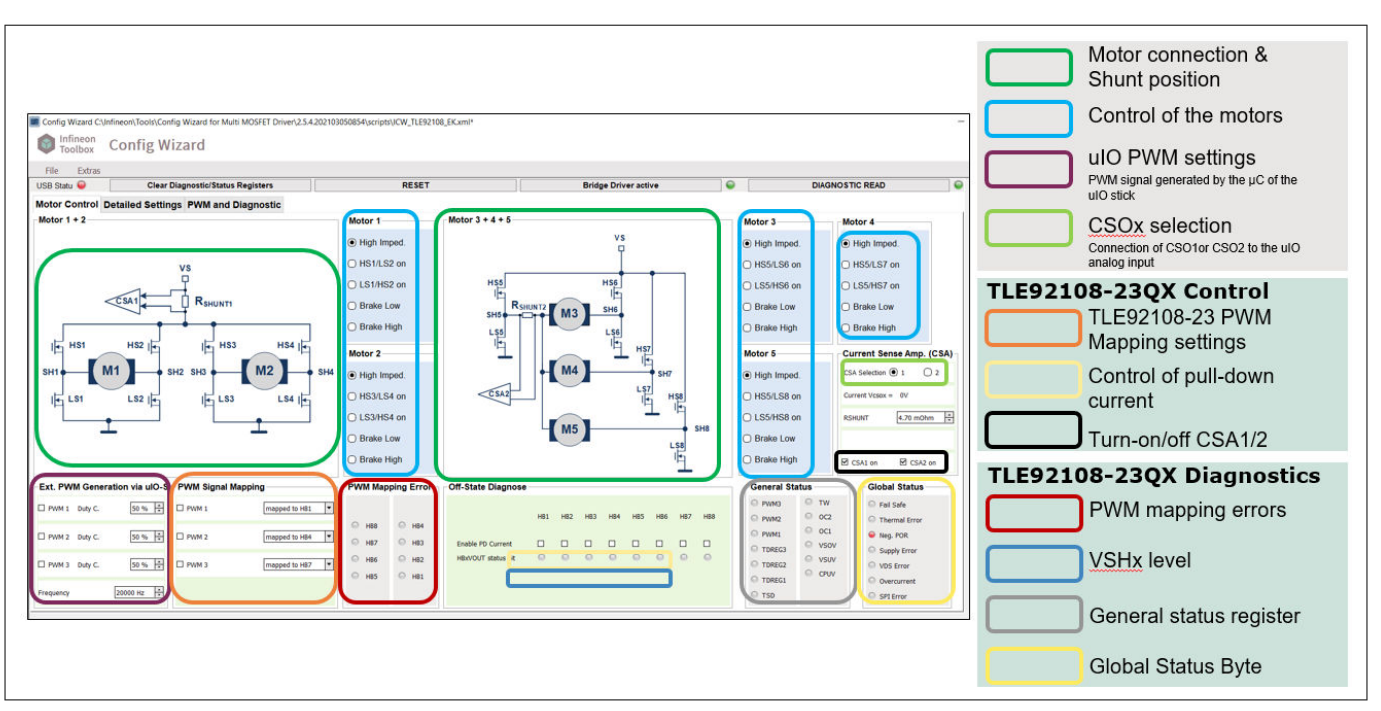

#### **Figure 20 TLE92108 EVALKIT motor control panel and details**

Detailed settings:

Configure general control parameters, bridge driver passive settings, current sense specifications and gate driver parameters

Set thresholds, blank time and charge/discharge current for each HB

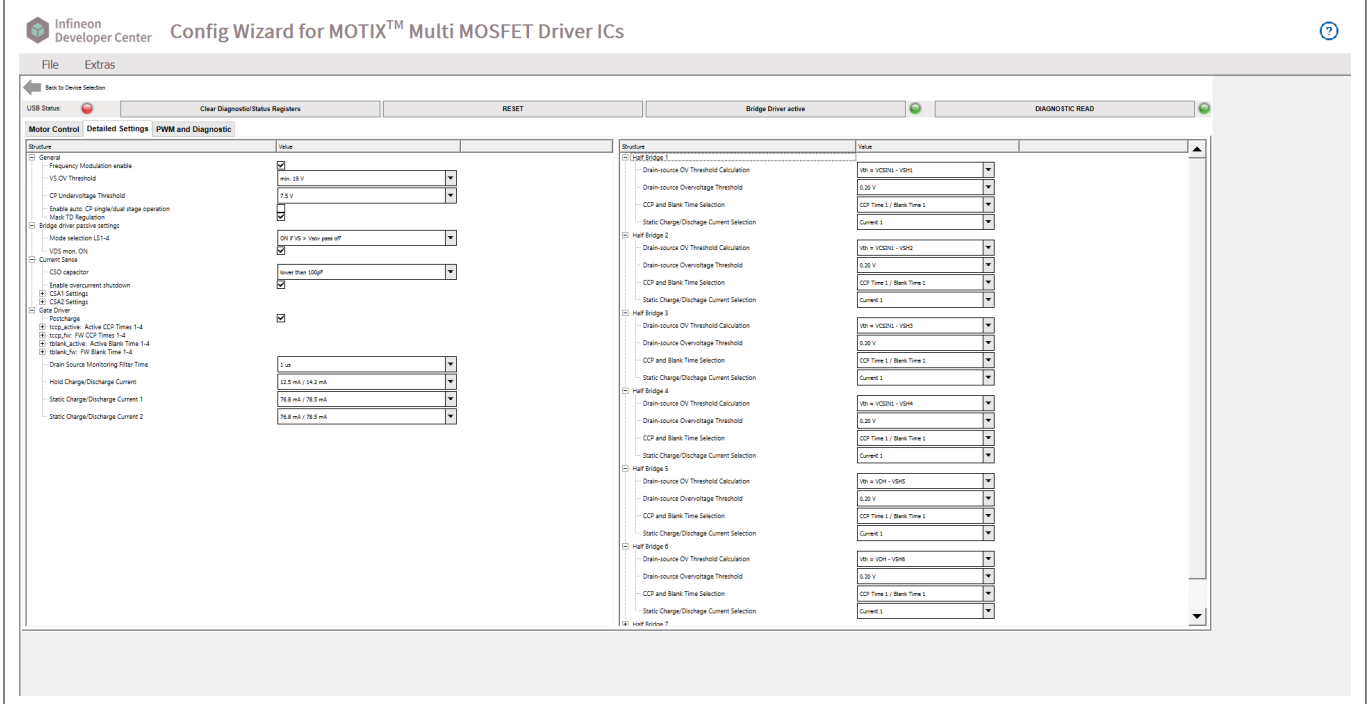

#### **Figure 21 TLE92108 EVALKIT detailed settings panel**

PWM and diagnostic:

Set detailed information of PWM

Display PWM switching characteristics in real time

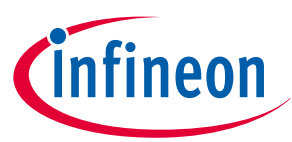

<span id="page-14-0"></span>Display global status byte, general status register, PWM mapping error and drain-source over-voltage error

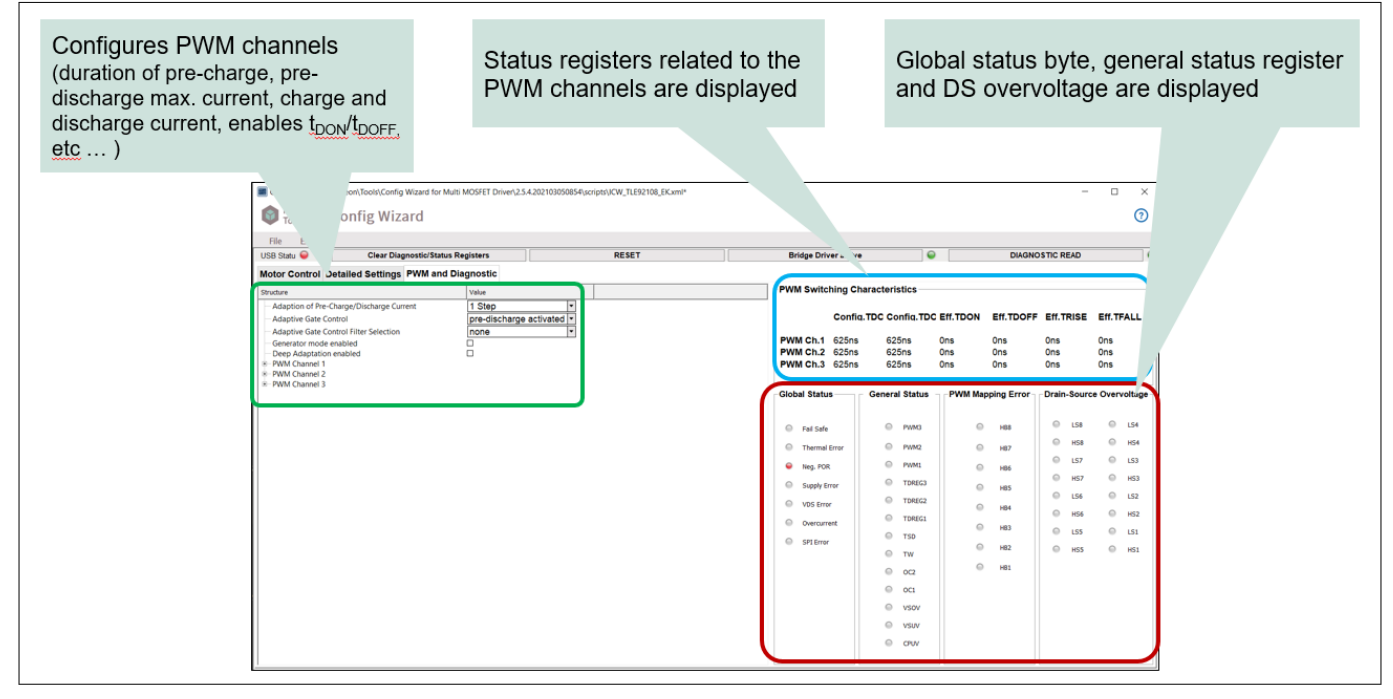

**Figure 22 TLE92108 EVALKIT PWM and diagnostic pane**

## **3.2 Config Wizard for MOTIX™ Multi MOSFET Driver ICs for TLE92108 APPKIT**

USB Status LED:

Green: indicates that the communication between the μIO stick and the TLE92108-23QX is working

Red: indicates that the communication not working

Clear Diagnostic/Status Registers:

All of the diagnostic/status register should be cleared

Reset:

Reset the graphic user interface and of the TLE92108 device (EN pin is toggled resulting in a device power-on reset)

Motor 1/2/3/4:

Select motor and define state and half bridge settings

Ext. PWM generation via μIO-stick:

Define PWM duty cycle and frequency

PWM signal mapping:

Map PWM channel to specific half bridge

PWM mapping error:

LED lights showing error in PWM channel

Off-state diagnose:

Enable PD current and check HBxVOUT status bits from LED

General status:

LED lights showing state of general status register

Current sense amp. (CSA):

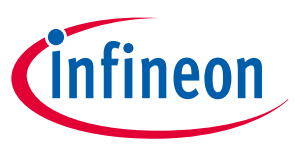

CSA selection: CSA1 or CSA2 Define *R*shunt value Enable/disable CSA1 and CSA2 Global status: LED lights showing global status byte

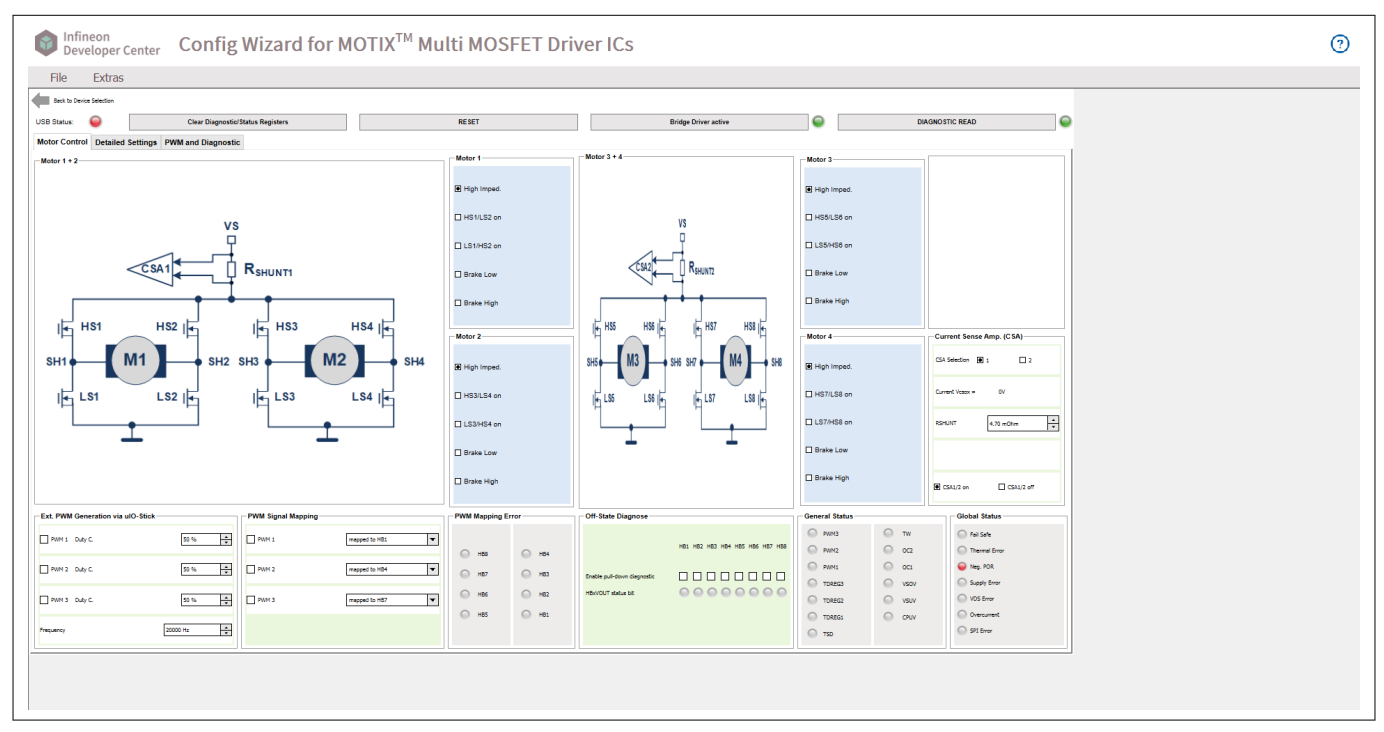

#### **Figure 23 TLE92108 APPKIT motor control panel**

Detailed settings:

Configure general control parameters, bridge driver passive settings, current sense specifications and gate driver parameters

Set thresholds, blank time and charge/discharge current for each HB

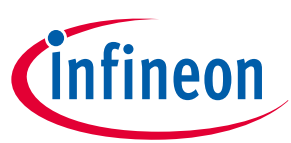

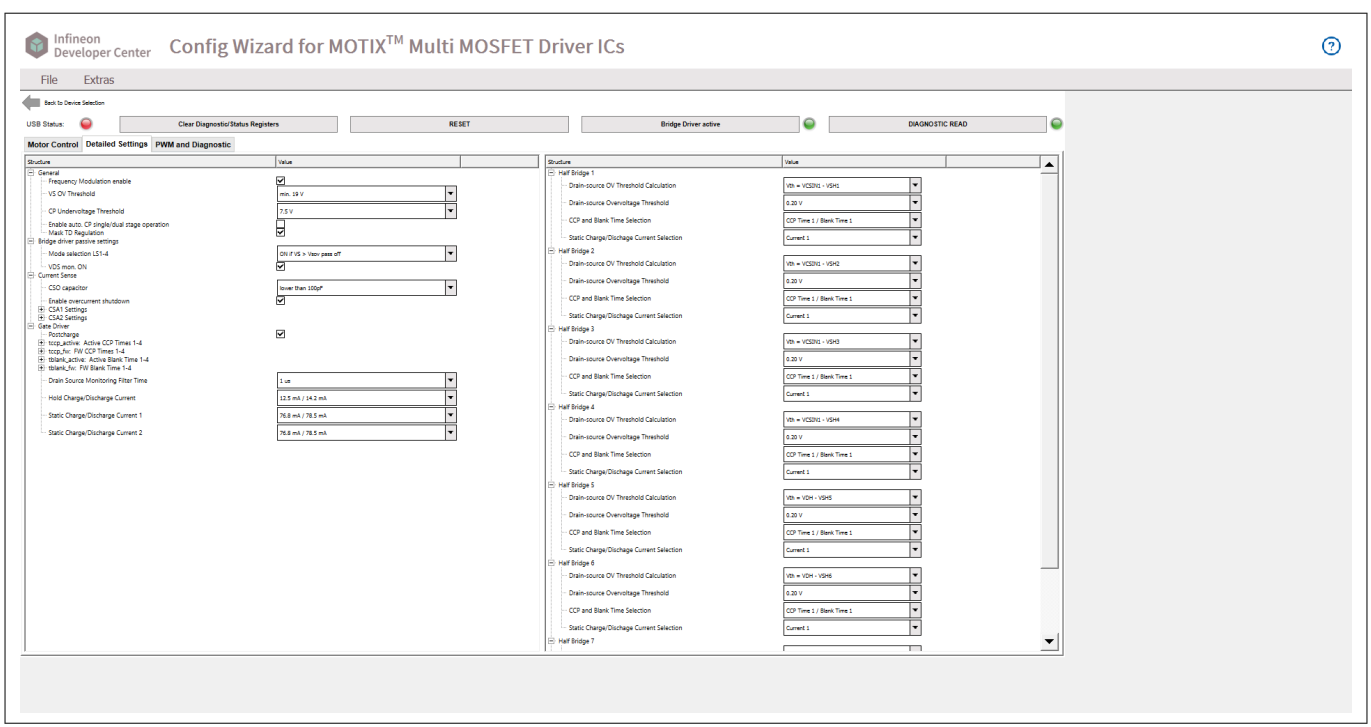

#### **Figure 24 TLE92108 APPKIT detailed settings panel**

PWM and diagnostic:

Set detailed information of PWM

Display PWM switching characteristics in real time

Display global status byte, general status register, PWM mapping error and drain-source over-voltage error

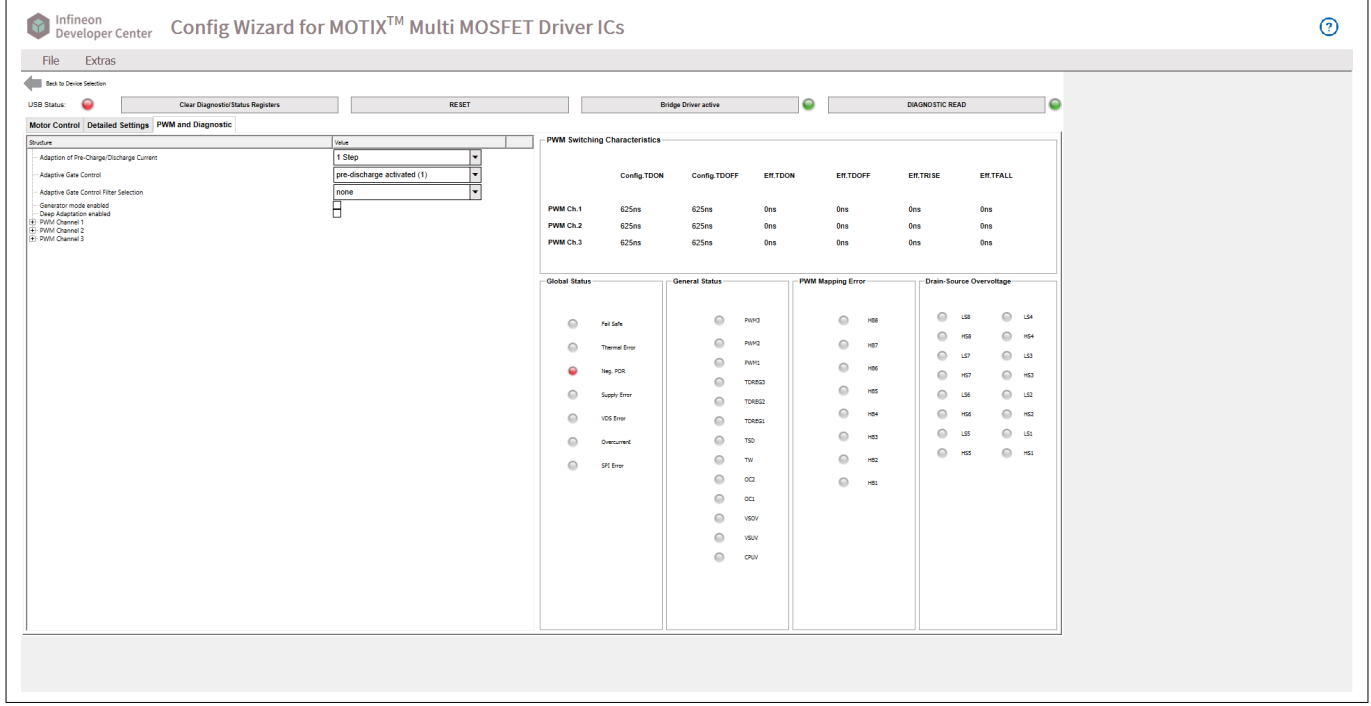

**Figure 25 TLE92108 APPKIT PWM and diagnostic panel**

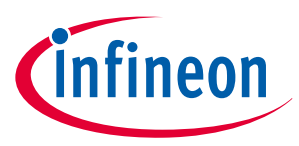

## <span id="page-17-0"></span>**3.3 Config Wizard for MOTIX™ Multi MOSFET Driver ICs for TLE92104 APPKIT**

USB status LED:

Green: indicates that the communication between the μIO stick and the TLE92104-23QX is working

Red: indicates that the communication not working

Clear diagnostic/status registers:

All of the diagnostic/status register should be cleared

Reset:

Reset the graphic user interface and of the TLE92104 device (EN pin is toggled resulting in a device power-on reset)

Motor 1/2:

Select motor and define state and half bridge settings

Ext. PWM generation via μIO-Stick:

Define PWM duty cycle and frequency

PWM signal mapping:

Map PWM channel to specific half bridge

PWM mapping error:

LED lights showing error in PWM channel

Off-state diagnose:

Enable PD current and check HBxVOUT status bits from LED

General status:

LED lights showing state of general status register

Current sense amp. (CSA):

CSA selection: CSA1 or CSA2

Define R<sub>Bshunt</sub> value

Enable/disable CSA1 and CSA2

Global status:

LED lights showing global status byte

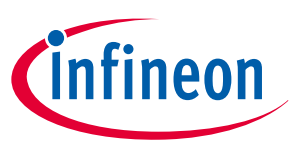

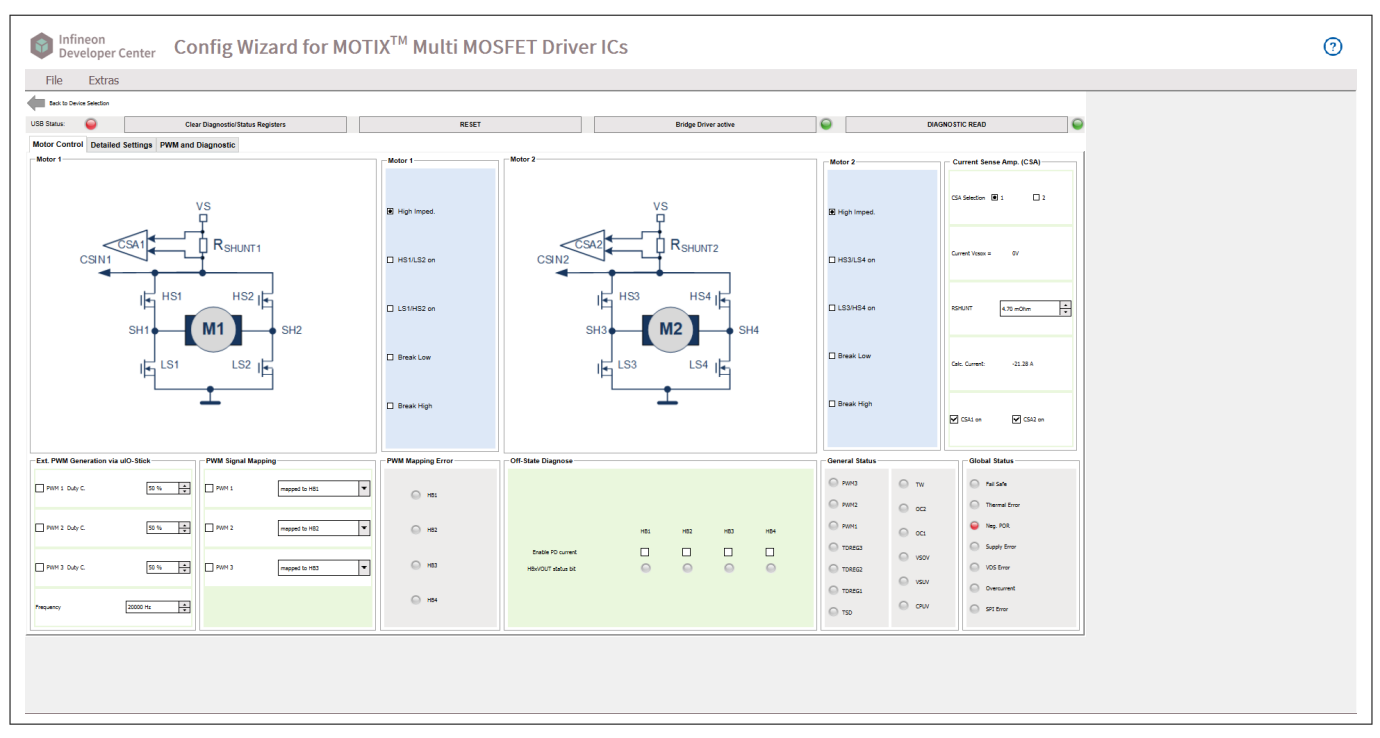

#### **Figure 26 TLE92104 APPKIT motor control panel**

Detailed settings:

Configure general control parameters, bridge driver passive settings, current sense specifications and gate driver parameters

Set thresholds, blank time and charge/discharge current for each HB

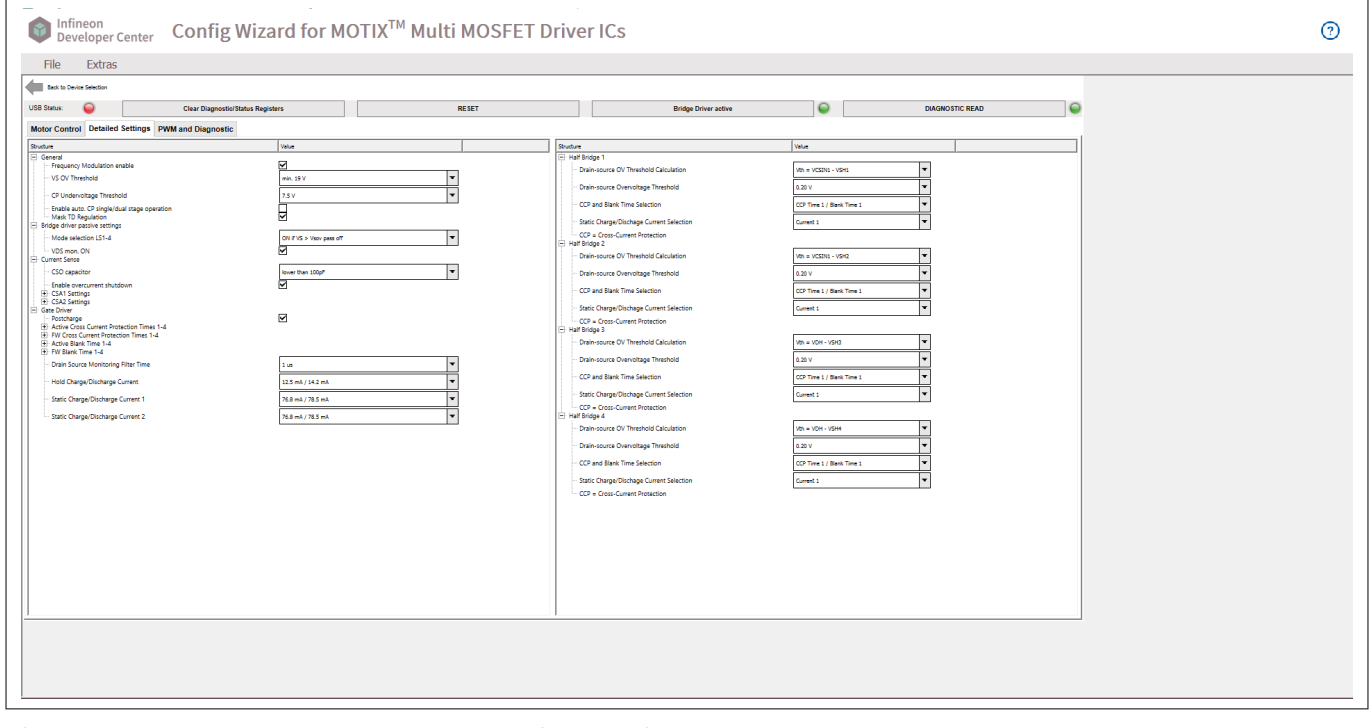

#### **Figure 27 TLE92104 APPKIT detailed settings panel**

PWM and diagnostic:

Set detailed information of PWM

Display PWM switching characteristics in real time

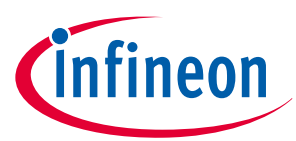

<span id="page-19-0"></span>Display global status byte, general status register, PWM mapping error and drain-source overvoltage error

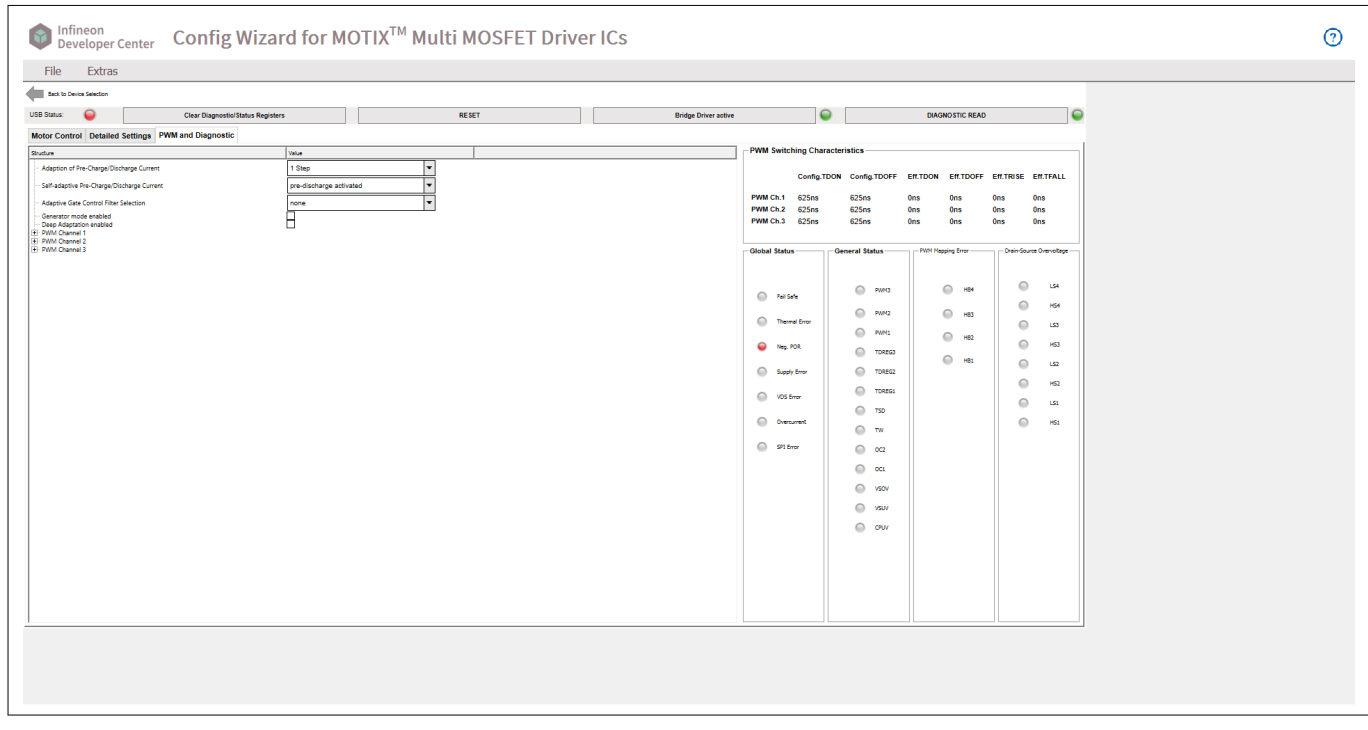

**Figure 28 TLE92104 APPKIT PWM and diagnostic panel**

## **3.4 Config Wizard for MOTIX™ Multi MOSFET Driver ICs for TLE9210x GATE DRIVER SETTINGS**

## **3.4.1 Datasheet MOSFET parameters**

Configure parameters of MOSFET to be controlled by the MOSFET driver in this section.

**Table 1 List of MOSFET input parameters**

| <b>Abbreviation</b> | <b>Definition</b>                                    | Unit | Comment                                                               |
|---------------------|------------------------------------------------------|------|-----------------------------------------------------------------------|
| Qgs_typ             | Typical MOSFET gate-<br>source charge                | nC   | According to the<br>datasheet conditions                              |
| Qgd_typ             | Typical MOSFET gate-<br>drain charge                 | nC   | According to the<br>datasheet conditions                              |
| Qg_typ              | Typical MOSFET total gate<br>charge                  | nC   | According to the<br>datasheet conditions (in<br>general $@Vgs = 10 V$ |
| Vdd_typ             | Vds at which Qgd_typ is<br>specified                 | ٧    | e.g. For IPZ40N04S5-3R1:<br>$Vdd_{typ} = 32 V$                        |
| Vgh_typ             | Vgs at which Qg_typ is<br>specified for full turn-on | ٧    | e.g. For IPZ40N04S5-3R1:<br>Vgh_typ = $10V$                           |
| Vplateau_typ        | Vgs plateau at which<br>Qgs_typ is specified         | V    | For IPZ40N04S5-3R1:<br>Vplateau_typ=4.4 V@<br>$lds = 40A$             |

#### **(table continues...)**

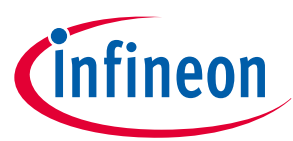

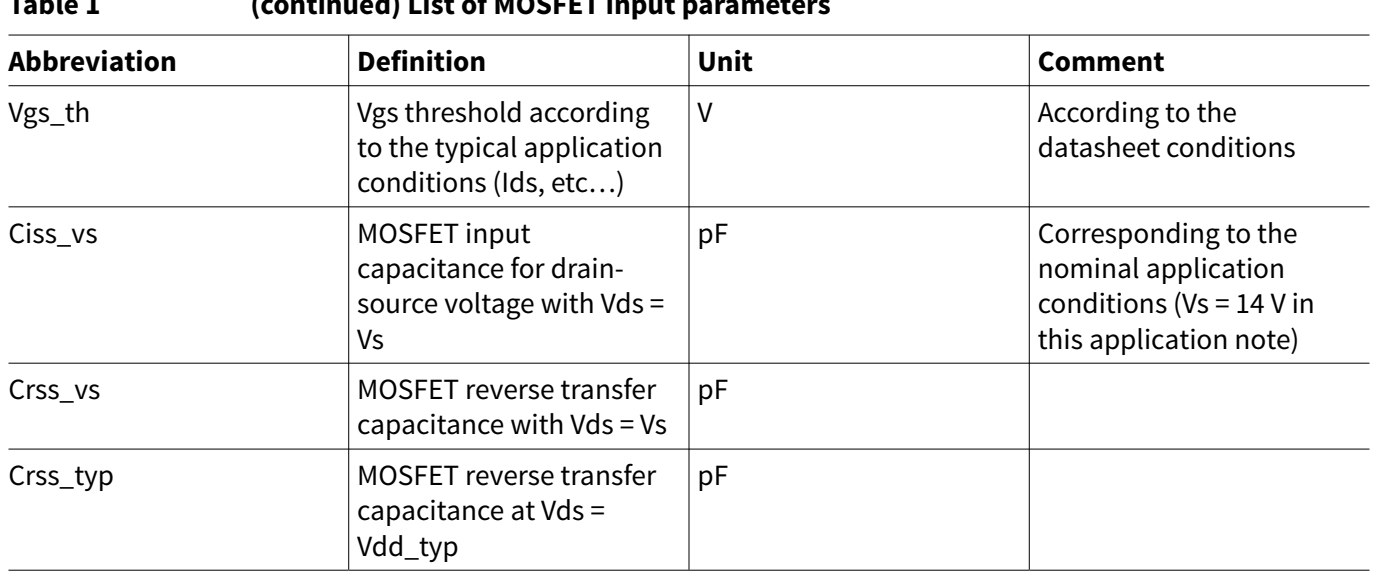

## <span id="page-20-0"></span>**Table 1 (continued) List of MOSFET input parameters**

## **3.4.2 Application conditions**

This section specifies the application parameters: voltage level, timing and adaptive gate control. For detailed information of each parameter, please check Table 2.

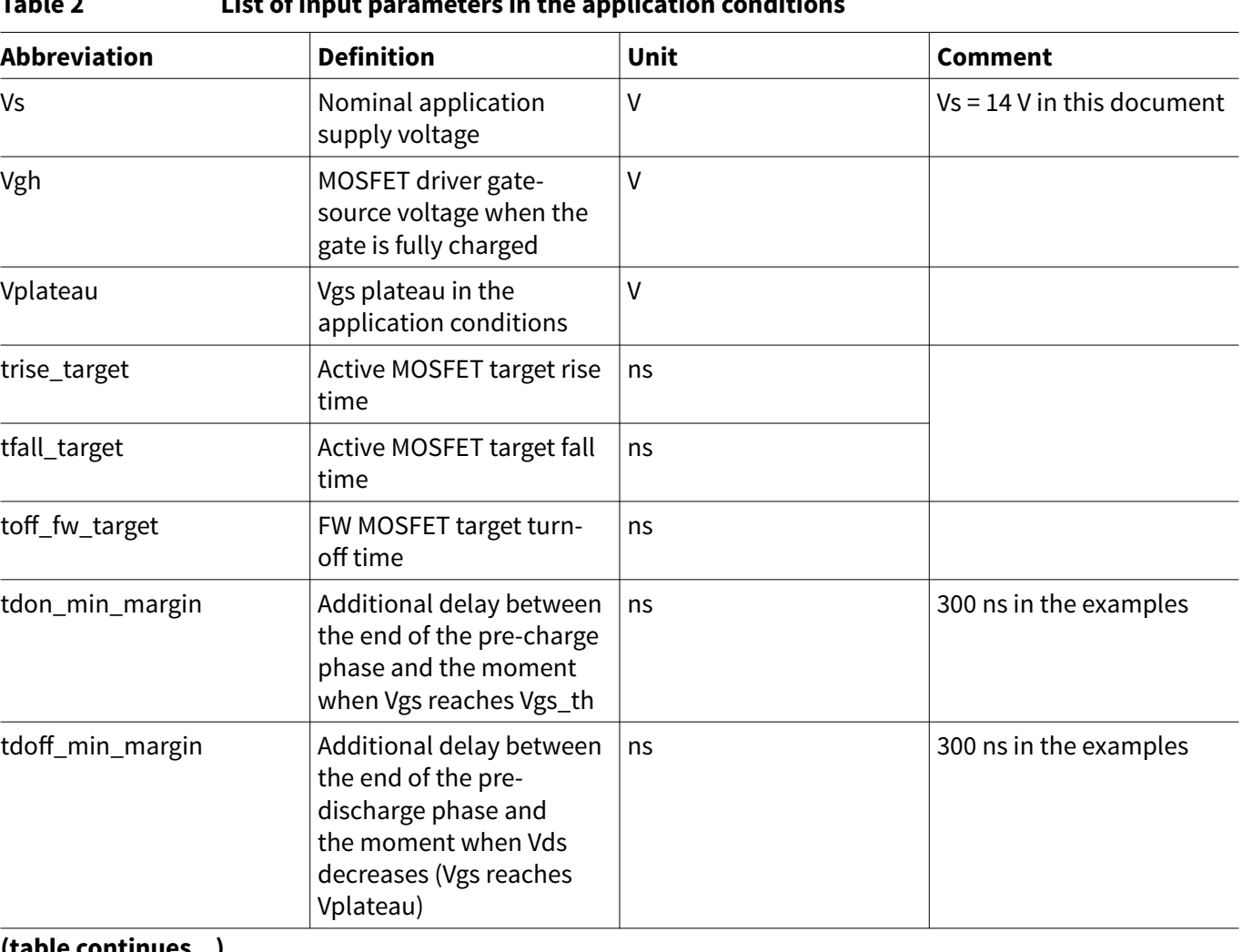

#### **Table 2 List of input parameters in the application conditions**

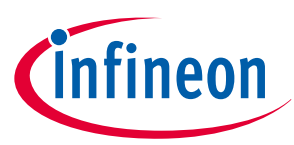

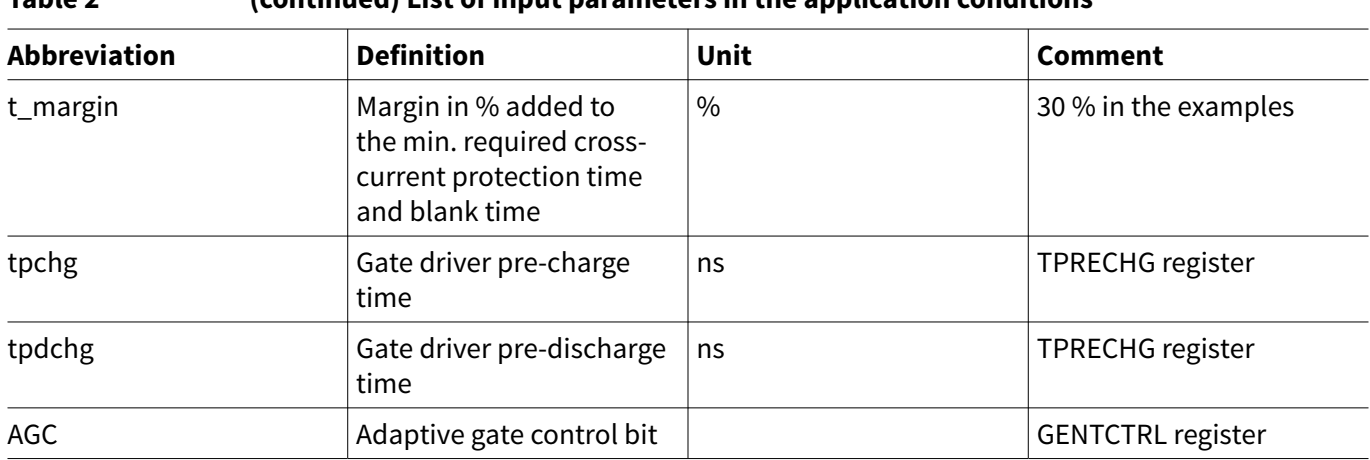

#### <span id="page-21-0"></span>**Table 2 (continued) List of input parameters in the application conditions**

## **3.4.3 Calculated MOSFET parameters**

This section displays calculated parameters with given MOSFET parameters. As is shown in Figure 29.

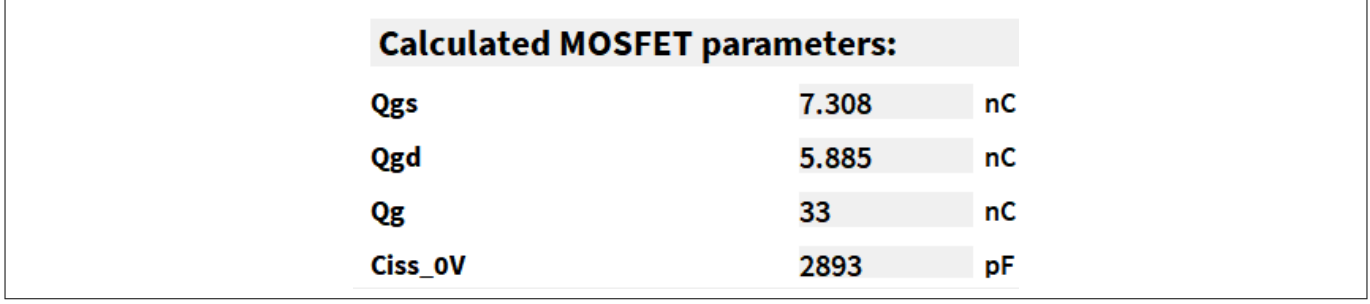

#### **Figure 29 Calculated MOSFET parameters**

Qg, Qgd, Qg are required parameters for the control of the switching times of the active MOSFET. Refer to [Figure](#page-22-0) [30](#page-22-0) for the definition.

These parameters depend on the working point of the active MOSFET. Indeed, these gate charges vary (among others) with:

- The applied drain-source voltage
- The MOSFET Ids current
- The applied gate-source voltage, when the MOSFET is turned on (Vgh)

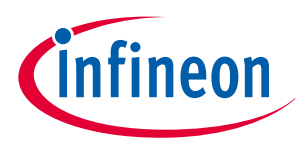

<span id="page-22-0"></span>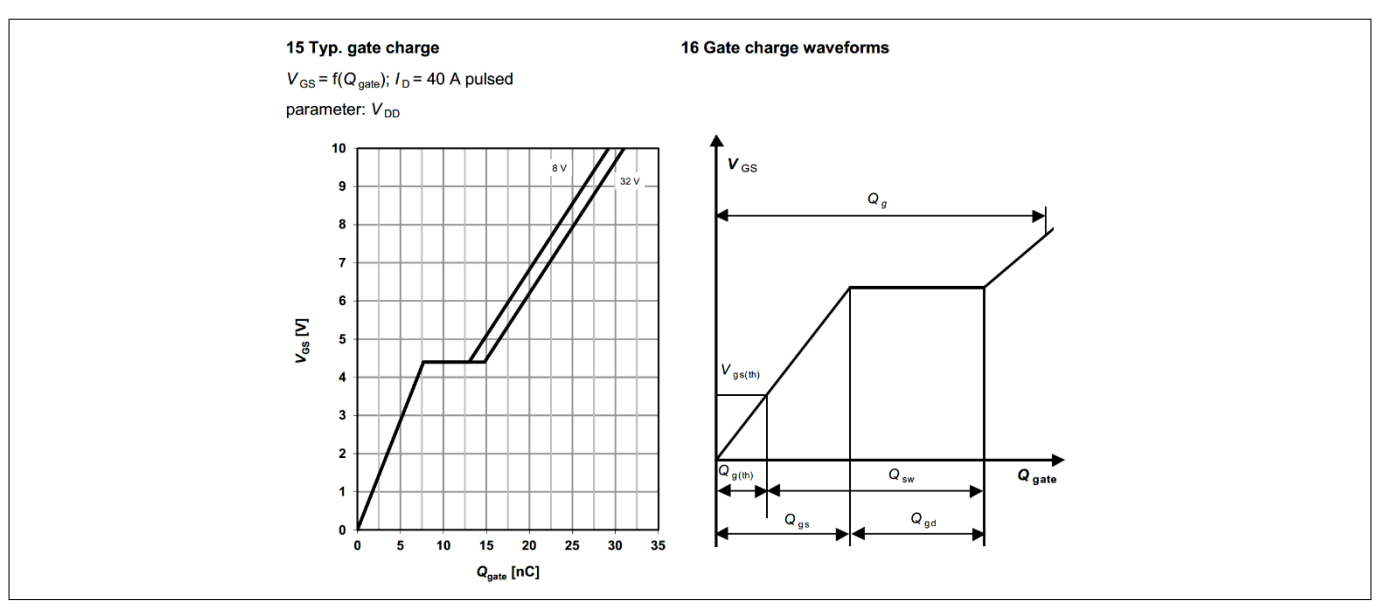

#### **Figure 30 Definition of gate charge**

For a more accurate control of the switching times, the gate charges must be adapted to the specific application conditions.

Ciss\_vs is the input capacitance under the following conditions: Vds = Vs and Vgs = 0 V.Ciss\_vs is needed to set conditions on the gate driver configurations for the pre-charge phase (AGC = 1 or 2), in order to avoid a too fast current increase of Ids (i.e. high  $dl_{ds}$  / dt) during the turn-on of the MOSFET.

## **3.4.4 Calculated Output**

Curves showing the switching of MOSFET with given MOSFET parameters and application settings

For details of this calculation tool, please check the application note 'Step-by-step MOSFET driver setting guide and calculator description'.

tRISE: is the target rise time of the active MOSFET. This parameter is defined as the duration of the Vds slope at the turn-on of the active MOSFET (refer to [Figure 31](#page-23-0)).

tFALL:is the target fall time of the active MOSFET. This parameter is defined as the duration of the Vds slope at the turn-off of the active MOSFET (refer to [Figure 31](#page-23-0)).

tDON: is the turn-on delay time.

tDOFF: is the turn-off delay time.

toff\_fw: is the target switch-off time of the FW MOSFET.

ton\_fw: is the target switch-on time of the FW MOSFET.

tCCP\_ACTIVE: is the cross-current protection time of the active MOSFET. The gate driver must be configured so that active MOSFET is off before the end of the tCCP\_ACTIVE

tCCP FW: is the cross-current protection time of the FW MOSFET. The gate driver must be configured so that the FW MOSFET is off before the end of the tCCP\_FW.

tBLANK\_ACTIVE: is the blank time of the active MOSFET.

tBLANK\_FW: is the blank time of the FW MOSFET.

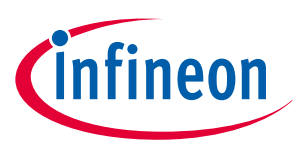

<span id="page-23-0"></span>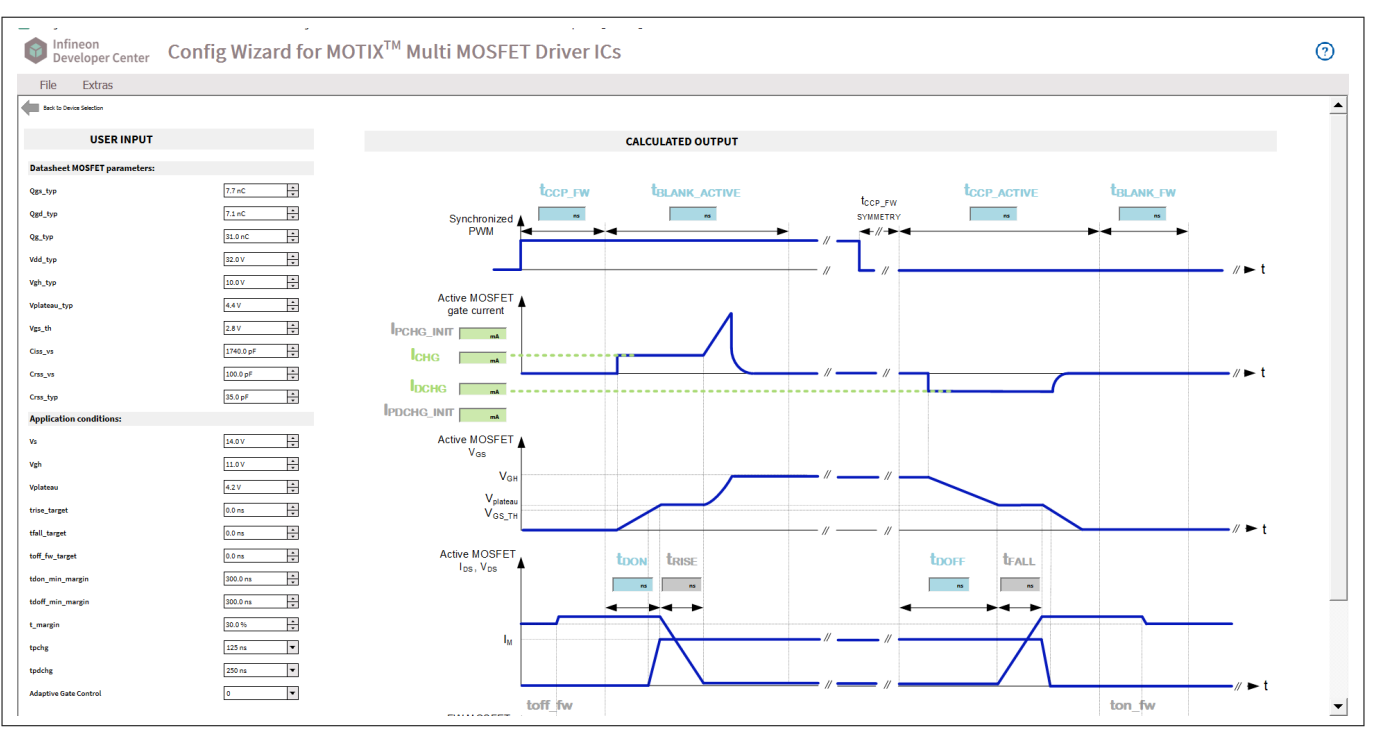

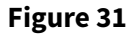

**Figure 31 Config Wizard for MOTIX™ Multi MOSFET Driver ICs for TLE9210x gate driver settings panel**

## **3.5 Config Wizard for MOTIX™ Multi MOSFET Driver ICs for TLE92108 Register Setting Tool**

μIO stick connected LED:

Green: indicates that the communication between the μIO stick and the TLE92108-23QX is working

Red: indicates that the communication not working

Target IC accessable:

The device is accessable and ready for read or write

Clear diagnostic/status registers:

Clear all status registers

#### **RESET**:

Reset the graphic user interface and of the TLE92108 device (EN pin is toggled resulting in a device power-on reset)

Register domain:

Set the domain of register (CTRL register or STAT register) to be written or read

Register:

Set the register of specific register domain to be written or read

Read:

Read the value from selected register

Write/clear:

Write or clear the value in selected register

Right arrow:

Write the defined value to a temporary list

Left arrow:

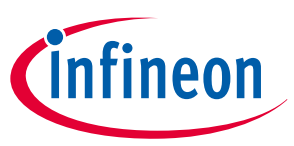

#### <span id="page-24-0"></span>**4 Example of Config Wizard for MOTIX™ Multi MOSFET Driver ICs configuration with TLE92108 EVALKIT**

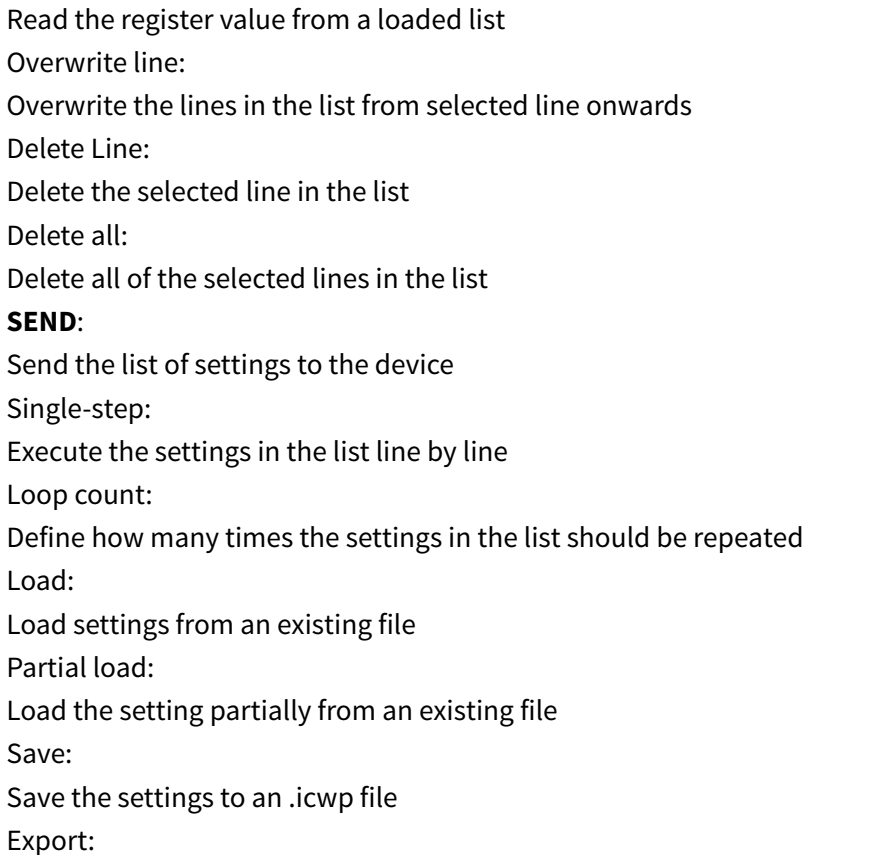

#### Export register settings to a .c file

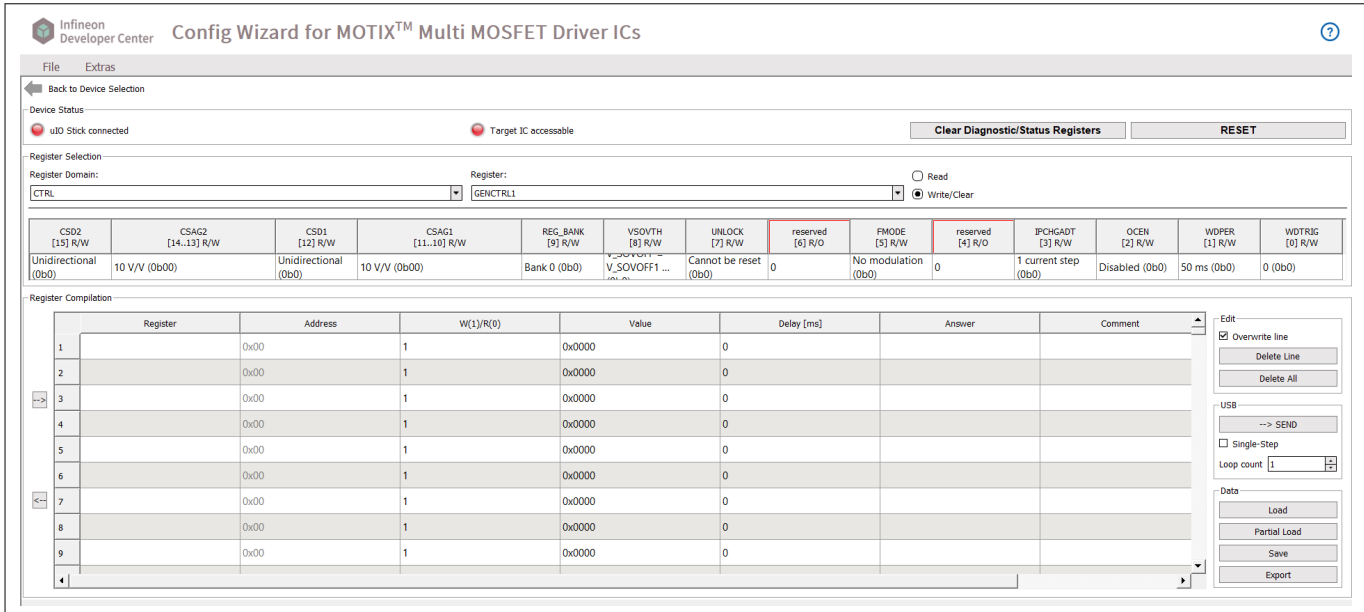

**Figure 32 TLE92108 Register Setting Tool control panel**

## **4 Example of Config Wizard for MOTIX™ Multi MOSFET Driver ICs configuration with TLE92108 EVALKIT**

The motor implemented for this test is a 12 V brush DC motor with 2 pole pairs. This motor features with high speed of rotation and large moment of force, which is 1 Kgf.cm. The motor is powered with a 12 V DC voltage source. At this voltage level, the rated speed of the motor is 3500 RPM, and the rated power is 30 W.

## **User guide Config Wizard Tool for MOTIX™ Multi MOSFET Driver ICs**

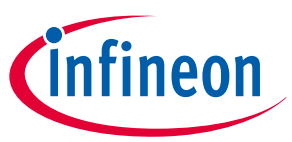

#### **4 Example of Config Wizard for MOTIX™ Multi MOSFET Driver ICs configuration with TLE92108 EVALKIT**

As is shown in Figure 33, half bridge 1 and half bridge 2 are enabled, where LS1 is the active MOSFET controlled by PWM1 with a defined duty cycle. In this case, HS1 is the freewheeling MOSFET. All other configurations are from default settings defined in Config Wizard for MOTIX™ Multi MOSFET Driver ICs provided as reference. Please note thath the Config Wizard for MOTIX™ Multi MOSFET Driver ICs pre-configures the control registers of TLE92108/4 and optimized the settings for the IPZ40N04S5-3R1 MOSFET.

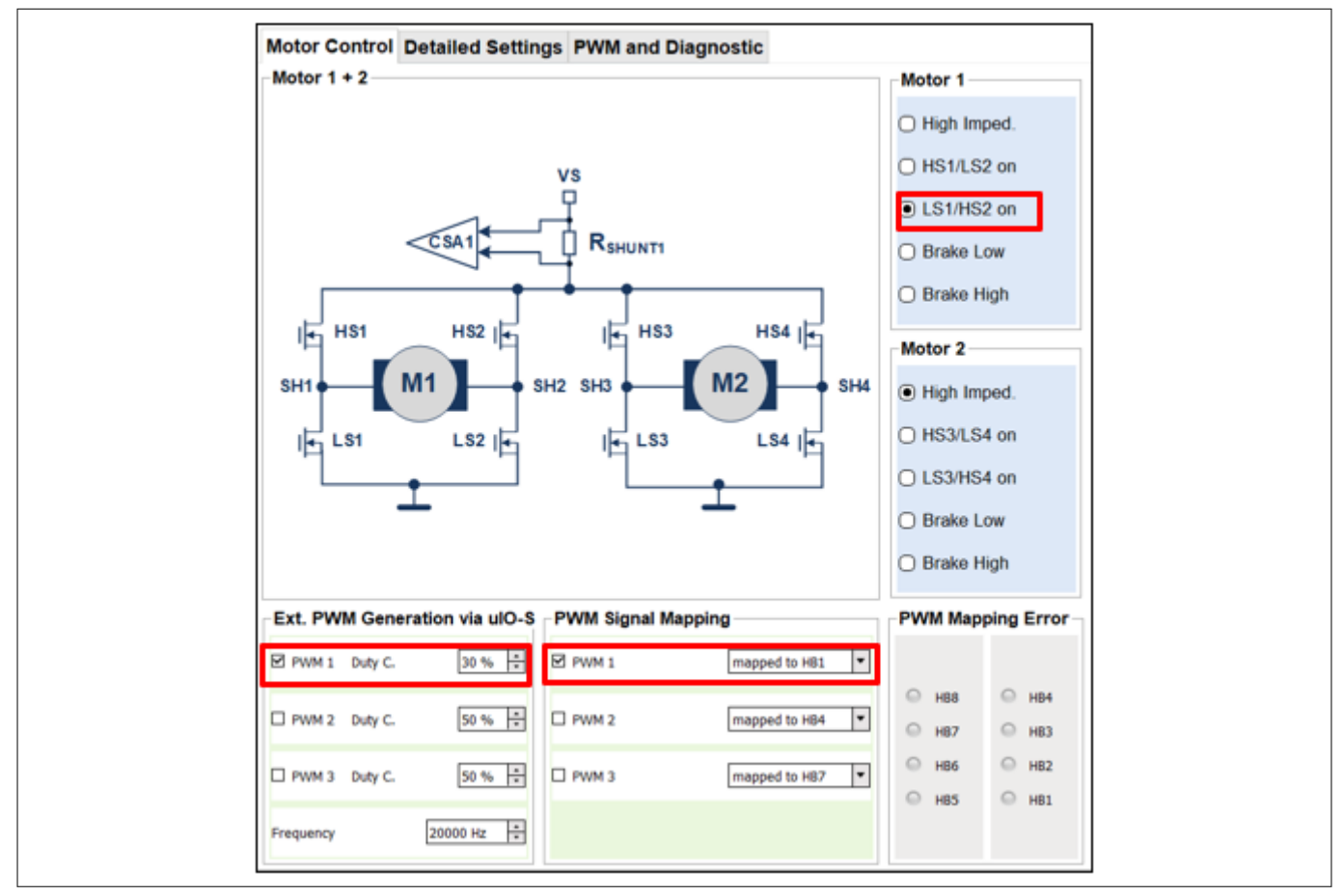

### **Figure 33 Configuration with LS1/HS2 on and PWM1 mapped to HB1**

To better understand the switching behavior of the device, following pins of EVALKIT are measured:

- PWM1: PWM signal applied to PWM 1
- *V<sub>GLS1</sub>*: voltage of low side 1 gate
- $V_{\text{SHI}}$ : voltage of junction point between high side 1 and low side 1
- $I_G$ : gate current of low side 1

As is shown in [Figure 34](#page-26-0), the gate driver is switched on and off with the control of PWM signal.

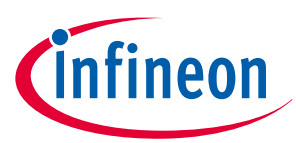

#### <span id="page-26-0"></span>**5 Disclaimer**

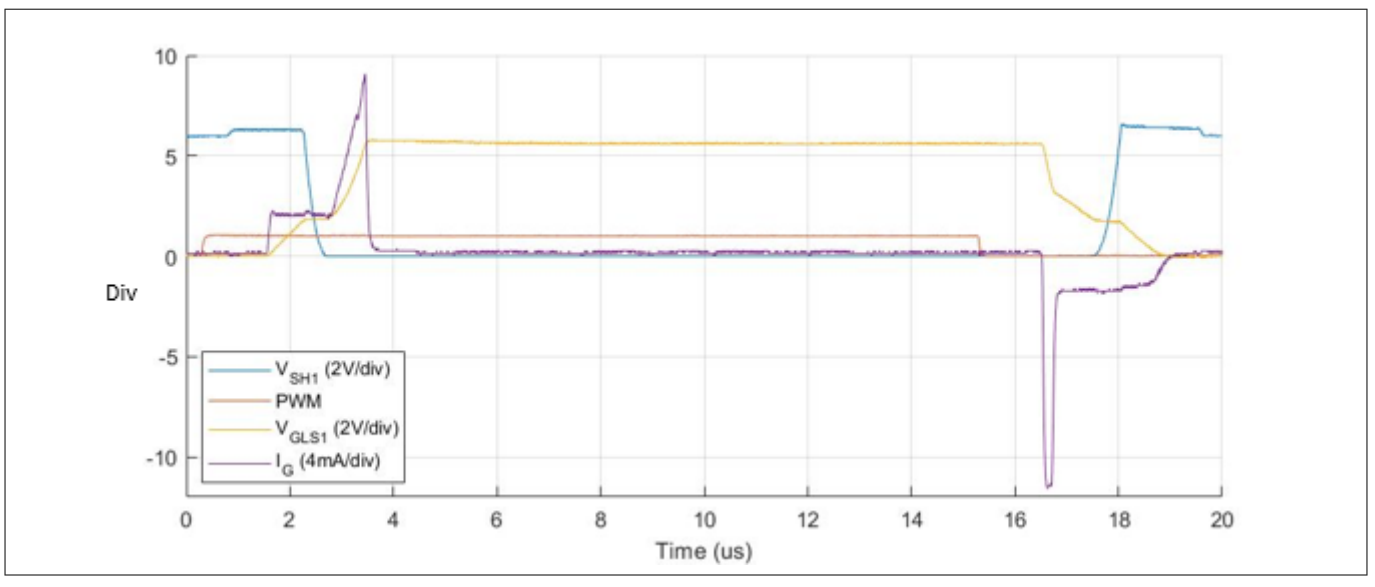

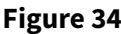

**Figure 34 Overview of measurement result with default configuration**

## **5 Disclaimer**

Config Wizard for MOTIX™ Multi MOSFET Driver ICs is based in part on the work of the Qwt project ( [http://](http://qwt.sf.net/) [qwt.sf.net](http://qwt.sf.net/) ).

The following LGPL/GPLv3 are used in our software and can be found in the license folder:

- QuaZip
- qt 5.12.2
- libiconv 1.14
- PythonQt

## **Revision history**

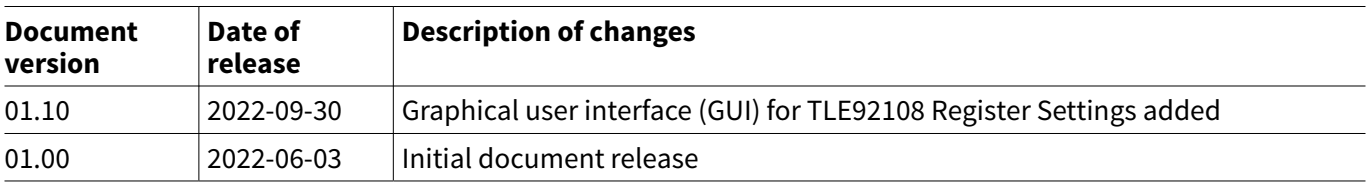

#### <span id="page-27-0"></span>**Trademarks**

All referenced product or service names and trademarks are the property of their respective owners.

**Edition 2022-09-20 Published by Infineon Technologies AG 81726 Munich, Germany**

**© 2022 Infineon Technologies AG All Rights Reserved.**

**Do you have a question about any aspect of this document? Email: [erratum@infineon.com](mailto:erratum@infineon.com)**

**Document reference IFX-van1654093624156**

#### **Important notice**

The information given in this document shall in no event be regarded as a guarantee of conditions or characteristics ("Beschaffenheitsgarantie").

With respect to any examples, hints or any typical values stated herein and/or any information regarding the application of the product, Infineon Technologies hereby disclaims any and all warranties and liabilities of any kind, including without limitation warranties of non-infringement of intellectual property rights of any third party.

In addition, any information given in this document is subject to customer's compliance with its obligations stated in this document and any applicable legal requirements, norms and standards concerning customer's products and any use of the product of Infineon Technologies in customer's applications.

The data contained in this document is exclusively intended for technically trained staff. It is the responsibility of customer's technical departments to evaluate the suitability of the product for the intended application and the completeness of the product information given in this document with respect to such application.

#### **Warnings**

Due to technical requirements products may contain dangerous substances. For information on the types in question please contact your nearest Infineon Technologies office.

Except as otherwise explicitly approved by Infineon Technologies in a written document signed by authorized representatives of Infineon Technologies, Infineon Technologies' products may not be used in any applications where a failure of the product or any consequences of the use thereof can reasonably be expected to result in personal injury.